**ΕΙΔΙΚΗ ΓΡΑΜΜΑΤΕΙΑ ΔΙΑΧΕΙΡΙΣΗΣ ΙΔΙΩΤΙΚΟΥ ΧΡΕΟΥΣ**

# **ΕΞΩΔΙΚΑΣΤΙΚΟΣ ΜΗΧΑΝΙΣΜΟΣ ΡΥΘΜΙΣΗΣ ΟΦΕΙΛΩΝ ΚΑΤ' ΕΠΑΓΓΕΛΜΑ ΑΓΡΟΤΩΝ ΟΔΗΓΟΣ ΗΛΕΚΤΡΟΝΙΚΗΣ ΠΛΑΤΦΟΡΜΑΣ**

**ΟΦΕΙΛΕΤΕΣ**

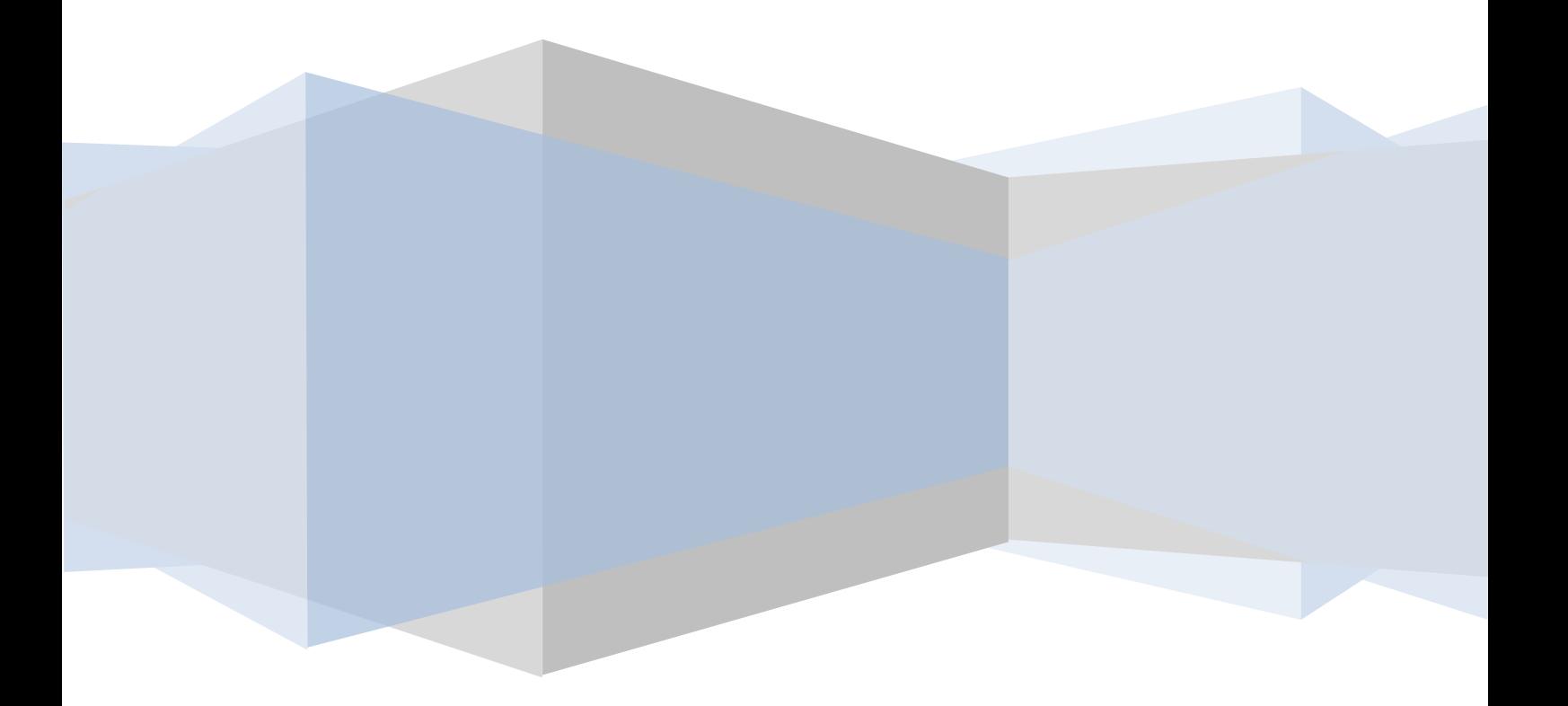

# **1. ΥΠΟΒΟΛΗ ΑΙΤΗΣΗΣ ΡΥΘΜΙΣΗΣ ΟΦΕΙΛΩΝ ΠΡΟΣ ΕΦΚΑ, ΑΑΔΕ ΚΑΙ ΧΡΗΜΑΤΟΠΙΣΤΩΤΙΚΑ ΙΔΡΥΜΑΤΑ ΥΠΟ ΕΙΔΙΚΗ ΕΚΚΑΘΑΡΙΣΗ**

# **1.1 Είσοδος στην εφαρμογή**

Η υποβολή αίτησης από τον ενδιαφερόμενο γίνεται μέσα από την εφαρμογή του εξωδικαστικού συμβιβασμού. Στην εφαρμογή αυτή εισέρχεται κανείς είτε από την ιστοσελίδα της ΓΓΠΣ ([www.gsis.gr\)](http://www.gsis.gr/), από τη λίστα υπηρεσιών προς επιχειρήσεις είτε από την ιστοσελίδα της ΕΓΔΙΧ ([www.keyd.gov.gr\)](http://www.keyd.gov.gr/), από το σύνδεσμο για την αίτηση υπαγωγής. Ο χρήστης πληκτρολογεί το όνομα και τον κωδικό πρόσβασης που χρησιμοποιεί στο TaxisNet και επιλέγει **«ΟΚ»** (εικόνα 1).

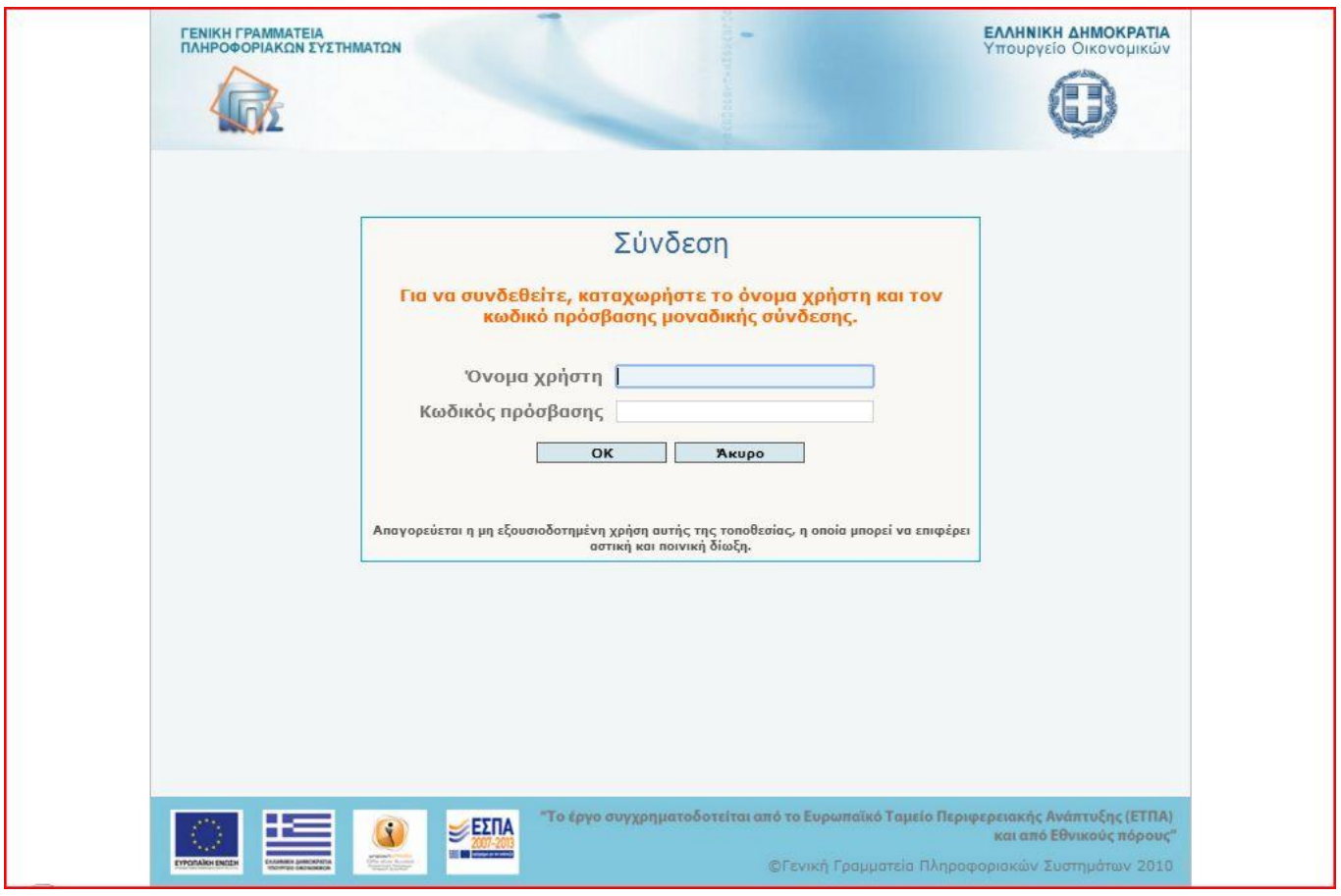

**Εικόνα 1**

Η είσοδος του χρήστη στην εφαρμογή μετά την εισαγωγική ενημερωτική σελίδα γίνεται με την επιλογή του πλήκτρου «Συνέχεια» (εικόνα 2).

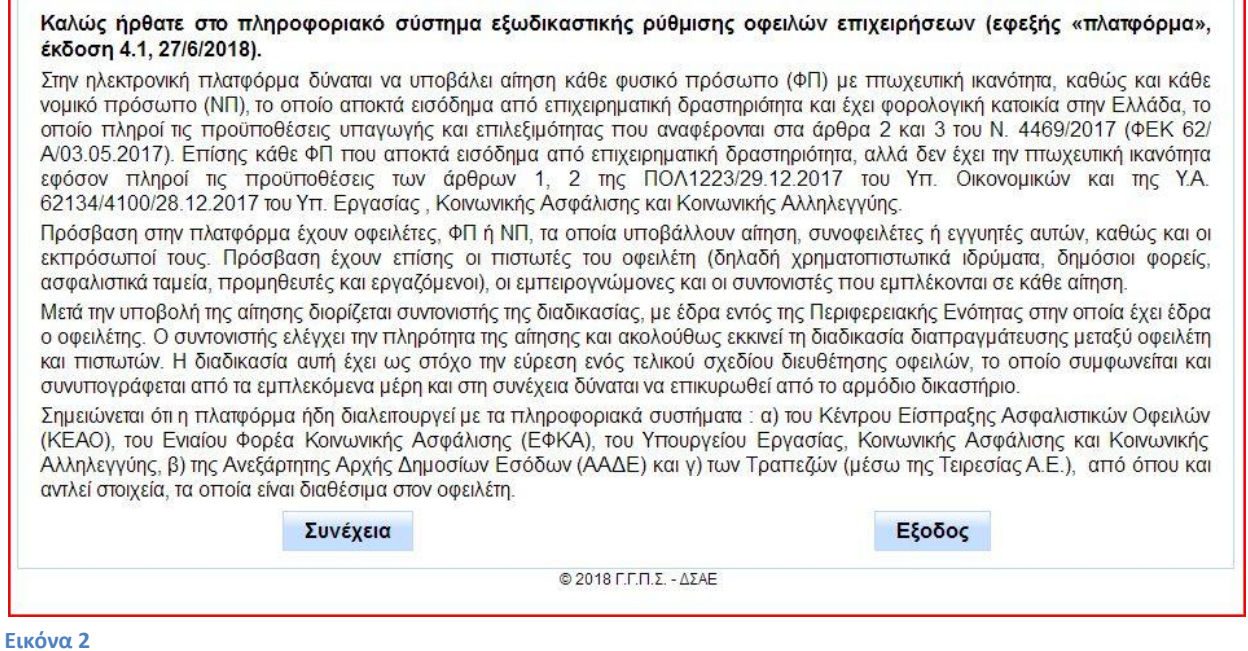

Για την υποβολή μιας νέας αίτησης, ο χρήστης επιλέγει τη γραμμή του πίνακα με το ρόλο «Οφειλέτης» (εικόνα 3). Σε περίπτωση που ο χρήστης έχει συμπεριληφθεί σε αιτήσεις τρίτων με διαφορετικό ρόλο (λ.χ. ως συνοφειλέτης σε κάποια οφειλή), αυτές θα εμφανίζονται στο συγκεκριμένο πίνακα. Με το πλήκτρο «Είσοδος» οδηγούμαστε στο περιβάλλον της αίτησης που επιλέξαμε.

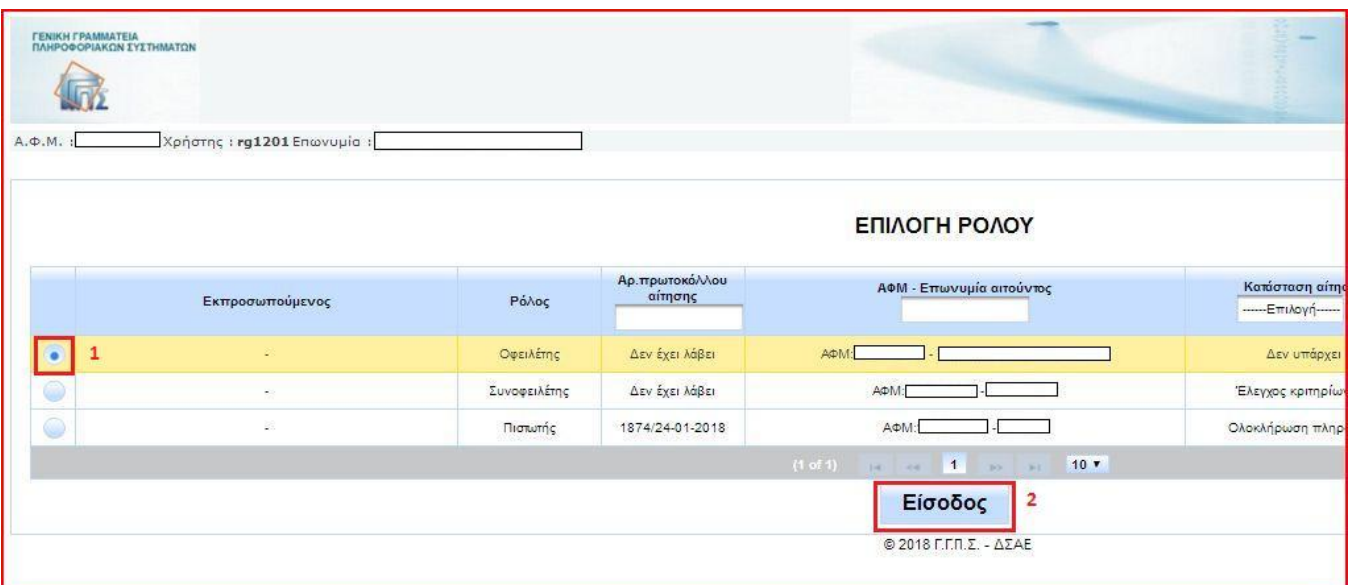

**Εικόνα 3**

# **1.2 Παροχή εξουσιοδότησης και επιβεβαίωση στοιχείων οφειλέτη**

Κατά την πρώτη είσοδο στη νέα αίτηση εμφανίζεται ο πίνακας με τα αναλυτικά στοιχεία του οφειλέτη, όπως αυτά είναι καταχωρημένα στη βάση δεδομένων της Φορολογικής Διοίκησης. Ο χρήστης παρέχει την εξουσιοδότηση για την αυτόματη ανάκτηση των δεδομένων του, τα οποία θα συμπεριληφθούν στην αίτηση, επιλέγοντας το αντίστοιχο τετραγωνίδιο επιβεβαίωσης (εικόνα 4) και προχωρά στην ενημέρωση των στοιχείων του.

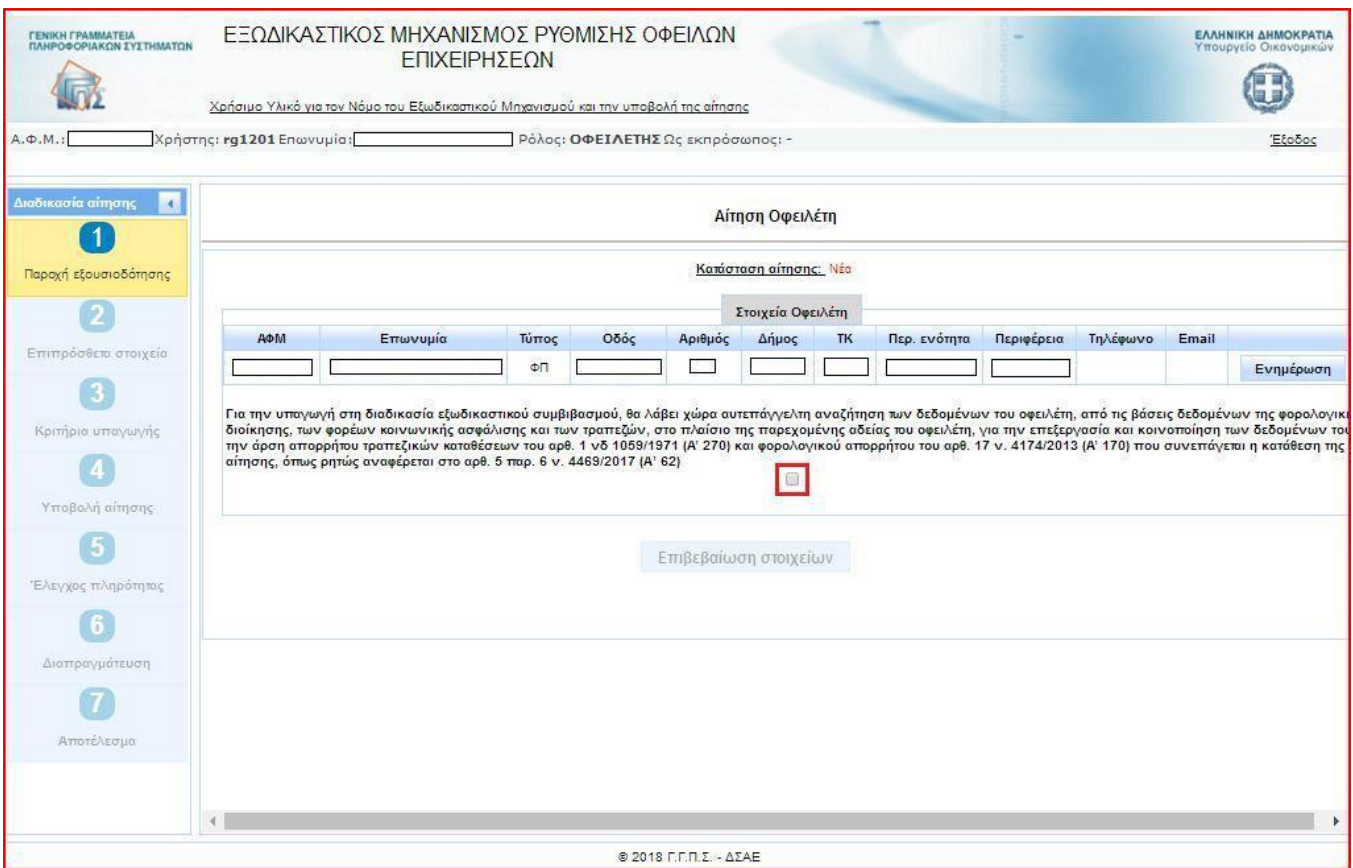

# **Εικόνα 4**

Για λόγους εγκυρότητας των στοιχείων, τα πεδία με το τηλέφωνο και τη διεύθυνση ηλεκτρονικού ταχυδρομείου συμπληρώνονται από τον χρήστη, για να εξασφαλιστεί η σωστή επικοινωνία μέσω της εφαρμογής. Με την επιλογή του πλήκτρου «Ενημέρωση», το οποίο βρίσκεται στη δεξιά πλευρά του πίνακα των στοιχείων (εικόνα 5), αναδύεται σχετικό παράθυρο (εικόνα 6). Αφού συμπληρωθούν το τηλέφωνο και η ηλεκτρονική διεύθυνση στα αντίστοιχα πεδία, η εφαρμογή τα αποθηκεύει, ενημερώνει το χρήστη με μήνυμα (εικόνα 7) και τα εμφανίζει στις αντίστοιχες στήλες του πίνακα (εικόνα 8).

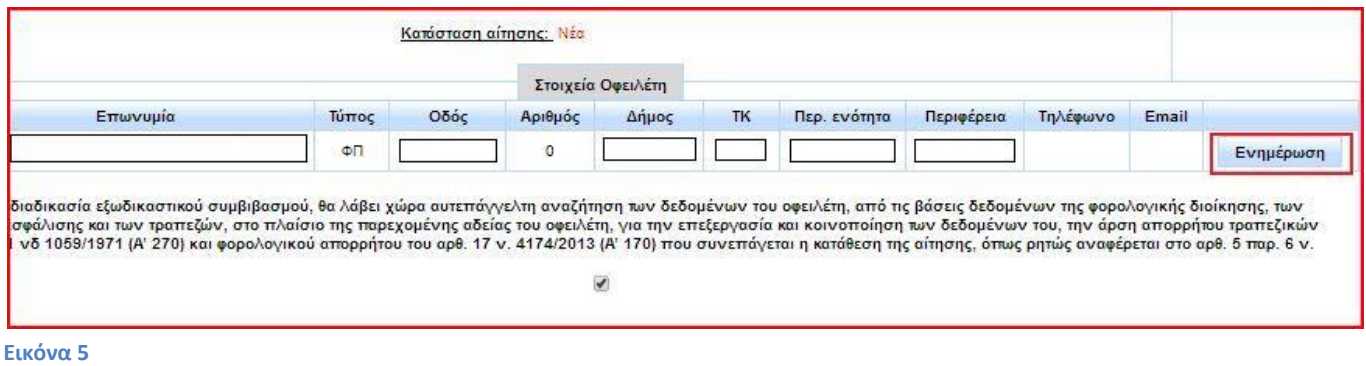

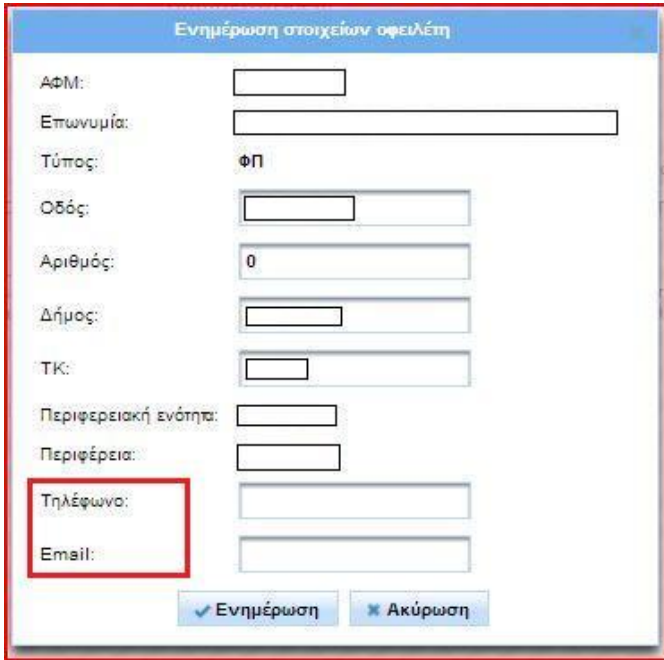

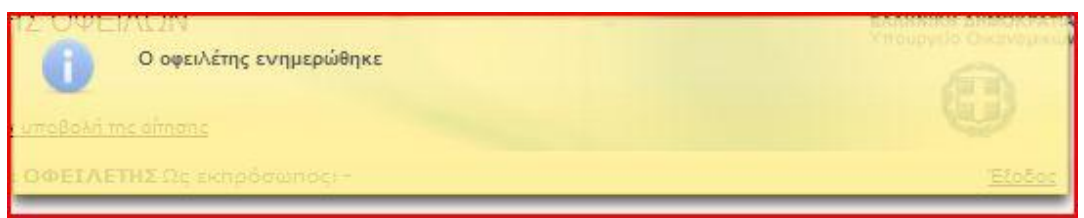

## **Εικόνα 7**

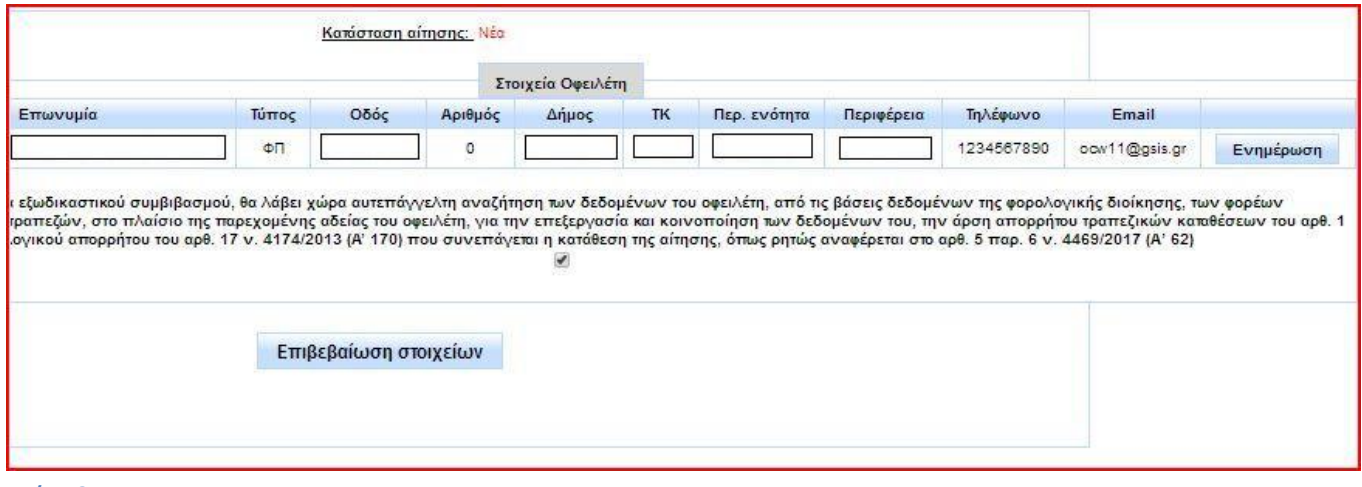

**Εικόνα 8**

Μετά τη συμπλήρωση των στοιχείων επικοινωνίας, επιλέγεται το πλήκτρο «Επιβεβαίωση στοιχείων» και η εφαρμογή προχωρά στο επόμενο στάδιο της αίτησης.

# **1.3 Καταχώρηση συμπληρωματικών πληροφοριακών στοιχείων**

Στο δεύτερο βήμα της διαδικασίας (εικόνα 9) απαιτείται η συμπλήρωση ορισμένων πληροφοριακών στοιχείων από τον οφειλέτη. Σε αυτό το βήμα δηλώνεται και η ιδιότητα του κατ' επάγγελμα αγρότη, η οποία στη συνέχεια θα διαμορφώσει το περιεχόμενο και τον τρόπο διαχείρισης της αίτησης. Για να προχωρήσει η υποβολή στο επόμενο στάδιο, ο χρήστης οφείλει να συμπληρώσει όλα τα προκαθορισμένα πεδία.

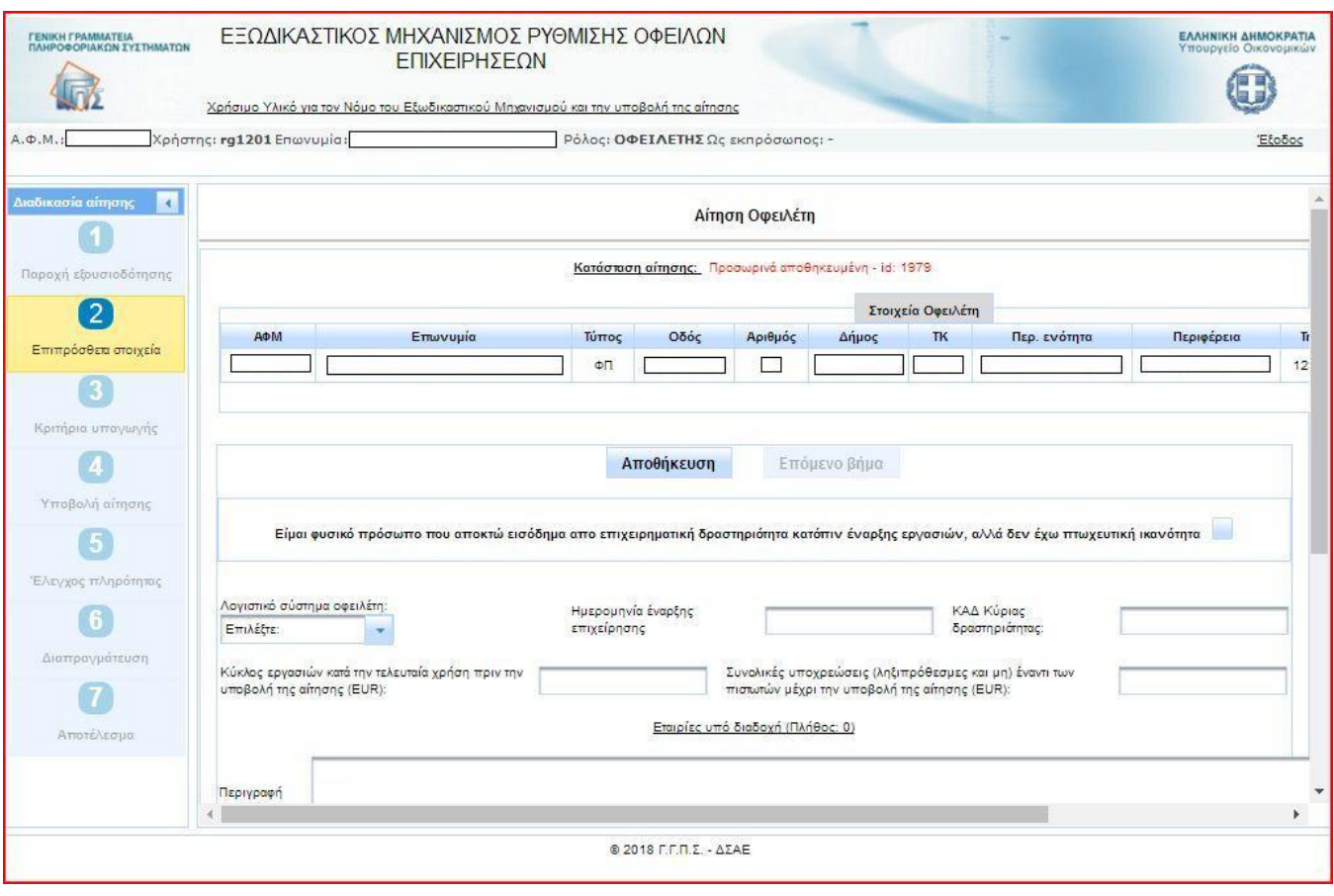

**Εικόνα 9**

**Προσοχή:** Είναι απαραίτητο να δηλώσετε ότι είστε κατ' επάγγελμα αγρότης, επιλέγοντας το αντίστοιχο τετραγωνίδιο (εικόνα 10). Εάν δεν δηλώσετε την ιδιότητά σας αυτή, η εφαρμογή θα συνεχίσει τη διαδικασία της αίτησης βάσει του ν. 4469/2017, η οποία αφορά φυσικά και νομικά πρόσωπα που αποκτούν εισόδημα από επιχειρηματική δραστηριότητα και διαθέτουν πτωχευτική ικανότητα.

Για να δηλώσει ο χρήστης ότι είναι κατ' επάγγελμα αγρότης (εικόνα 10):

- 1) Επιλέγει το τετραγωνίδιο «Είμαι φυσικό πρόσωπο που αποκτώ εισόδημα από επιχειρηματική δραστηριότητα κατόπιν έναρξης εργασιών, αλλά δεν έχω πτωχευτική ικανότητα». Αμέσως η πλατφόρμα προσαρμόζει τα πεδία που θα συμπληρωθούν.
- 2) Επιλέγει το τετραγωνίδιο «Είμαι κατ' επάγγελμα αγρότης κατά τα οριζόμενα στο άρθρο 2 του ν. 3874/2010 (Α΄151)», το οποίο έχει αναδυθεί. Εφόσον ο χρήστης έχει υπάρξει ασφαλισμένος σε κάποιο από τα τέως Ταμεία του ΕΤΑΑ/ ΕΤΑΠ το δηλώνει επίσης στο παρόν βήμα. **Η επιλογή αυτή επηρεάζει επίσης τη μετέπειτα διαμόρφωση της αίτησης και είναι σημαντικό να γίνει με προσοχή.** Για το λόγο αυτό, σε περίπτωση που δεν δηλωθεί κανένα από τα τ. Ταμεία, η εφαρμογή θα εμφανίσει στο χρήστη προειδοποιητικό μήνυμα πριν τη μετάβασή του στο επόμενο βήμα (εικόνα 13).

3) Συμπληρώνει τις πληροφορίες που ζητούνται στα τρία πεδία «Λογιστικό σύστημα οφειλέτη», «Ημερομηνία έναρξης επιχείρησης» και «ΚΑΔ Κύριας δραστηριότητας». Ειδικά για τους κατ' επάγγελμα αγρότες δίνεται και η επιλογή «Απαλλάσσομαι από την τήρηση βιβλίων βάσει ΕΛΠ (άρθρο 21 ΚΦΕ)», εφόσον ανήκουν σε αυτή την κατηγορία. Τέλος, ο χρήστης επιλέγει «Αποθήκευση», λαμβάνει μήνυμα επιβεβαίωσης από την εφαρμογή και μπορεί να προχωρήσει στο επόμενο στάδιο επιλέγοντας «Επόμενο βήμα» (εικόνες 11 – 12)

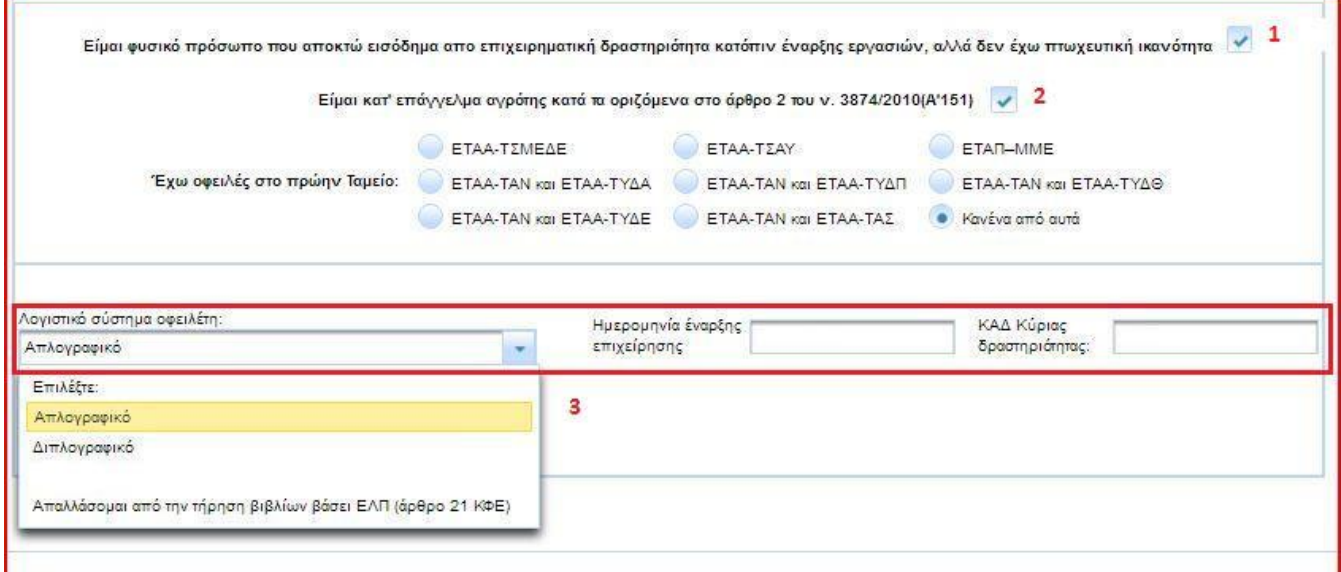

# **Εικόνα 10**

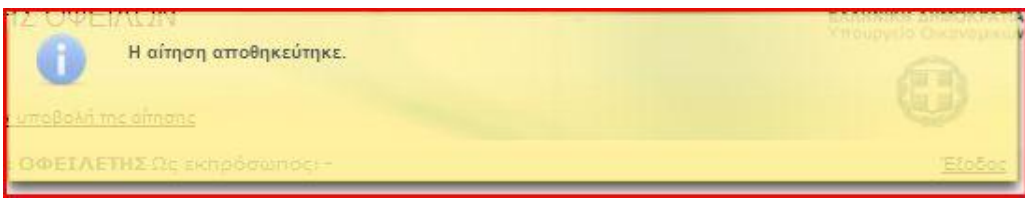

## **Εικόνα 11**

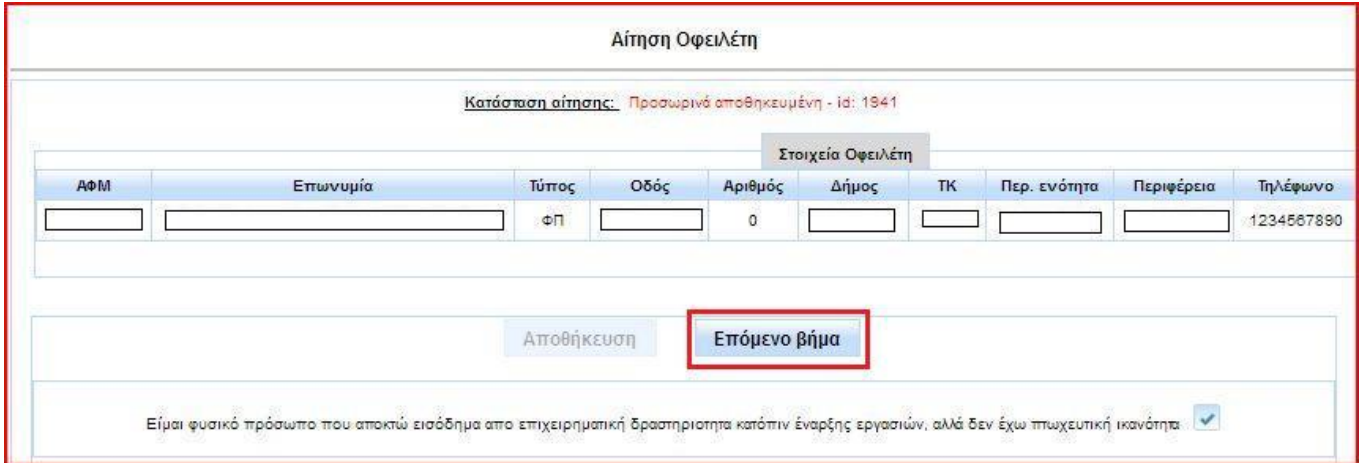

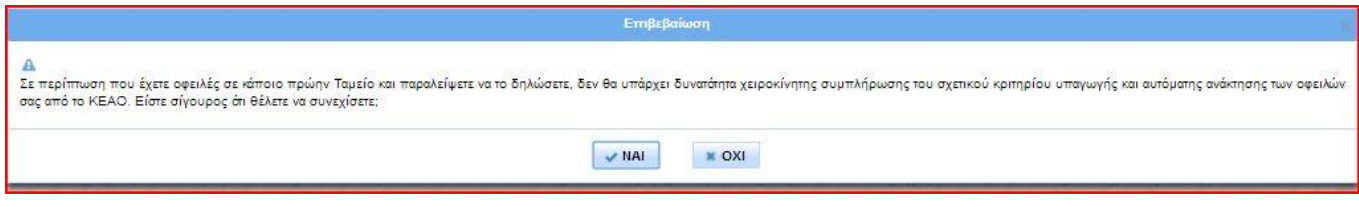

# **1.4 Έλεγχος κριτηρίων υπαγωγής και επιλεξιμότητας**

Στο τρίτο στάδιο της υποβολής αίτησης η εφαρμογή εμφανίζει στον χρήστη την οθόνη με τα κριτήρια υπαγωγής και επιλεξιμότητας (εικόνα 14).

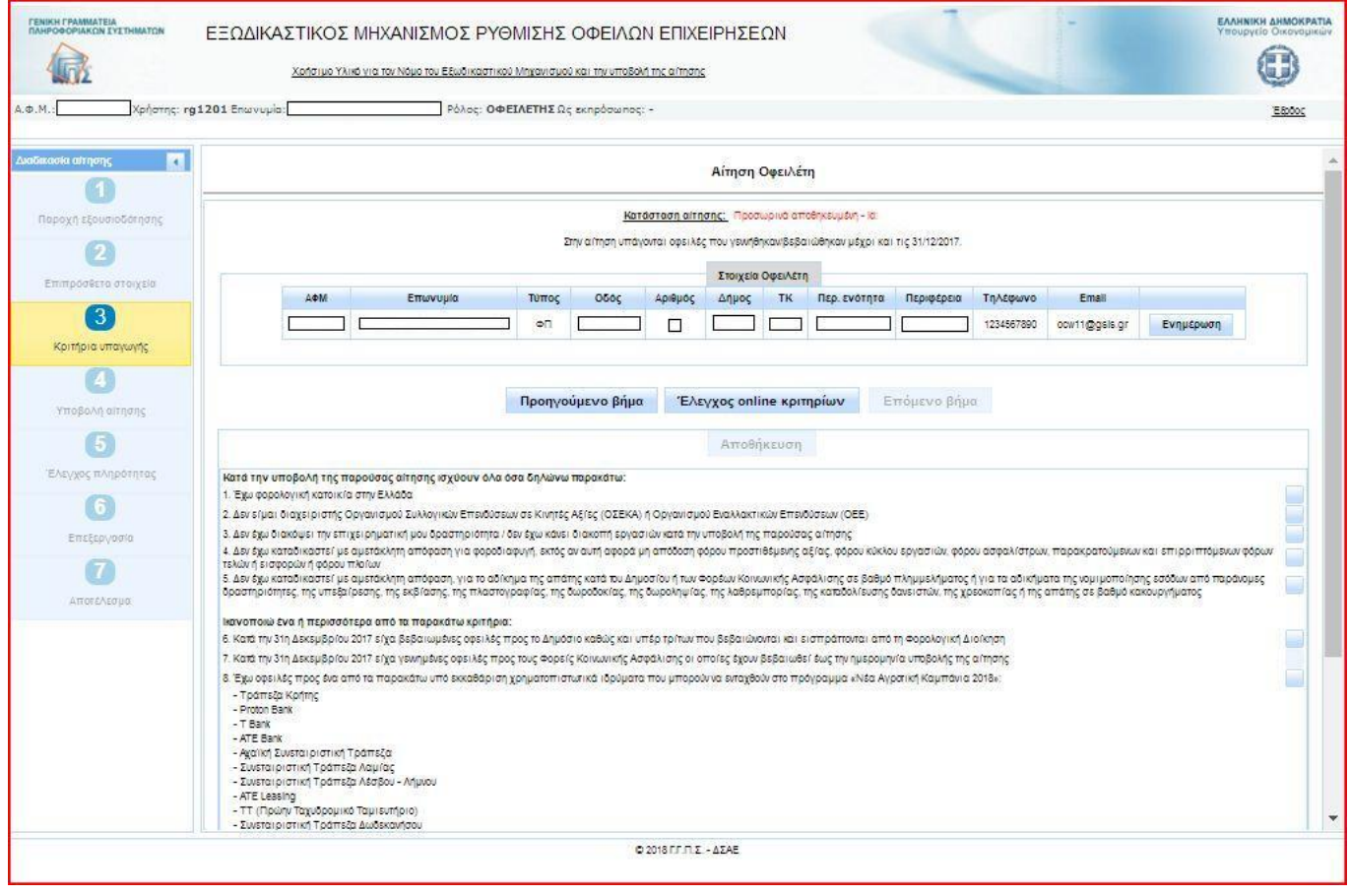

#### **Εικόνα 14**

Για να προχωρήσει η υποβολή της αίτησης, ο οφειλέτης θα πρέπει να ικανοποιεί όλα τα κριτήρια της πρώτης ομάδας (α/α 1 έως 5), τουλάχιστον ένα από τα κριτήρια της δεύτερης ομάδας (α/α 6 ή 7 ή 8) και ένα από τα κριτήρια της τρίτης ομάδας (α/α 9 ή 10) (εικόνα 15). Το κριτήριο με α/α 10 εμφανίζεται ως επιλογή μόνο σε όσους οφειλέτες έχουν δηλώσει ότι τηρούν διπλογραφικό λογιστικό σύστημα.

Η συμπλήρωση των αντίστοιχων τετραγωνιδίων γίνεται είτε χειροκίνητα από το χρήστη είτε με αυτόματο έλεγχο, επιλέγοντας το πλήκτρο «Έλεγχος online κριτηρίων». Τα κριτήρια που ελέγχονται αυτόματα διακρίνονται από ένα αχνό τετραγωνίδιο και δεν μπορούν να επιλεγούν από το χρήστη (εικόνα 16).

**Σημείωση:** Στην παρούσα έκδοση της εφαρμογής ελέγχεται αυτόματα το κριτήριο με α/α 7, το οποίο αφορά την ύπαρξη ληξιπρόθεσμων οφειλών προς τους Φορείς Κοινωνικής Ασφάλισης. Εξαίρεση αποτελεί η περίπτωση που κάποιος δηλώσει ότι είναι οφειλέτης σε ένα από τα τ. Ταμεία του ΕΤΑΑ/ ΕΤΑΠ. Στην περίπτωση αυτή η συμπλήρωση του κριτηρίου αυτού θα γίνεται από το χρήστη.

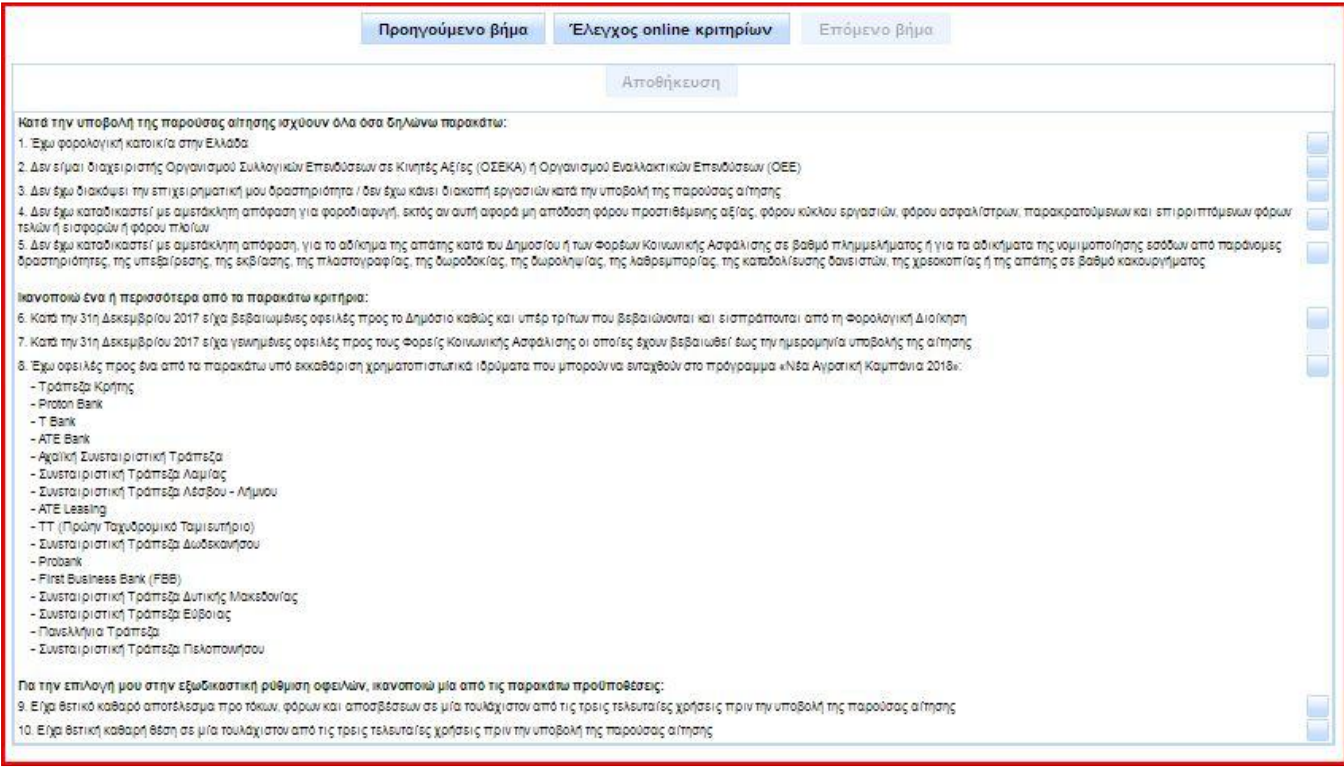

#### **Εικόνα 15**

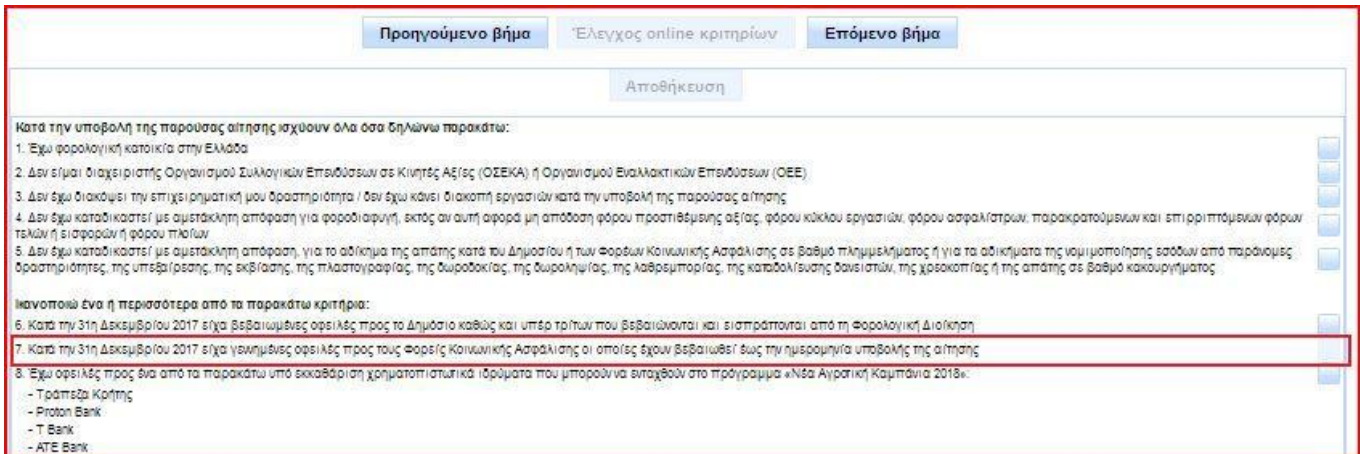

## **Εικόνα 16**

**Προσοχή:** Για να μπορέσει η αίτησή σας να προωθηθεί προς τον εκπρόσωπο των υπό εκκαθάριση χρηματοπιστωτικών ιδρυμάτων και να ρυθμίσετε τις οφειλές σας προς αυτά πρέπει να επιλέξετε το κριτήριο υπαγωγής με α/α 8: «Έχω οφειλές προς ένα από τα παρακάτω υπό εκκαθάριση χρηματοπιστωτικά ιδρύματα που μπορούν να ενταχθούν στο πρόγραμμα "Νέα Αγροτική Καμπάνια 2018"».

Μετά τη συμπλήρωση της λίστας κριτηρίων, ο χρήστης επιλέγει το πλήκτρο «Αποθήκευση», για να καταχωρήσει τις επιλογές του και να μπορέσει να προχωρήσει στη συμπλήρωση του κυρίως μέρους της αίτησης (εικόνα 17). Η εφαρμογή ειδοποιεί με μήνυμα για την επιτυχή αποθήκευση και ενεργοποιείται το πλήκτρο «Επόμενο βήμα» (εικόνα 18). Με την επιλογή του συγκεκριμένου πλήκτρου εμφανίζεται σχετικό μήνυμα επιβεβαίωσης (εικόνα 19). Εφόσον ο χρήστης επιβεβαιώσει την επιλογή του, η αίτηση αποθηκεύεται και προχωράει στο επόμενο στάδιο.

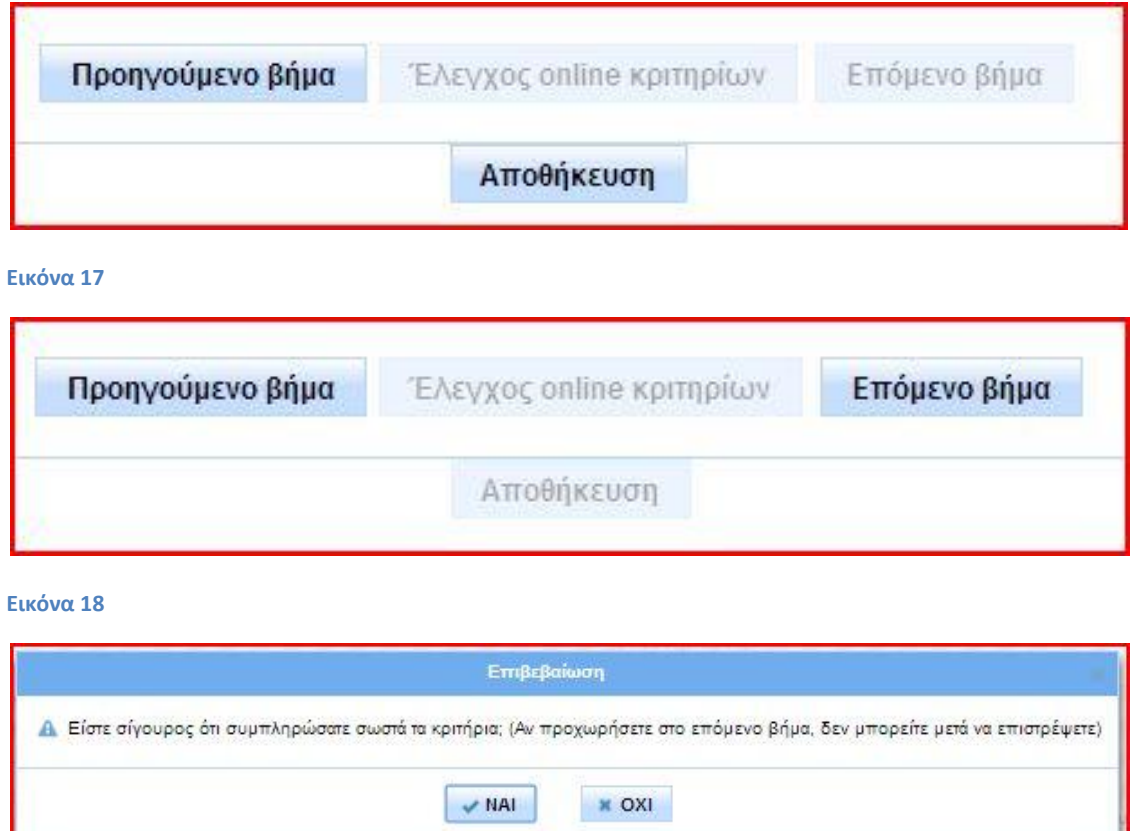

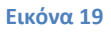

**Σημείωση**: Σε περίπτωση που ο χρήστης απορριφθεί από την εφαρμογή έως αυτό το στάδιο (λ.χ. επειδή συμπλήρωσε λάθος τα κριτήρια υπαγωγής) μπορεί, εφόσον επιθυμεί, να επαναλάβει τη διαδικασία υποβολής.

Στο επόμενο στάδιο της αίτησης, η οθόνη διαμορφώνεται σε αναπτυσσόμενες καρτέλες ενεργειών (εικόνα 20). Η καρτέλα «Επιπρόσθετα στοιχεία» εμφανίζεται συμπληρωμένη από το προηγούμενο στάδιο. Η συμπλήρωση των καρτελών με α/α 2 έως 4 θα αναλυθεί στα παρακάτω κεφάλαια.

**Προσοχή:** Μετά τη συμπλήρωση των κριτηρίων υπαγωγής και επιλεξιμότητας, τα στοιχεία που συμπληρώθηκαν αποθηκεύονται και δεν μπορούν να μεταβληθούν. Για το λόγο αυτό συνιστάται η προσεκτική συμπλήρωση και ο επανέλεγχος πριν την τελική επιβεβαίωση.

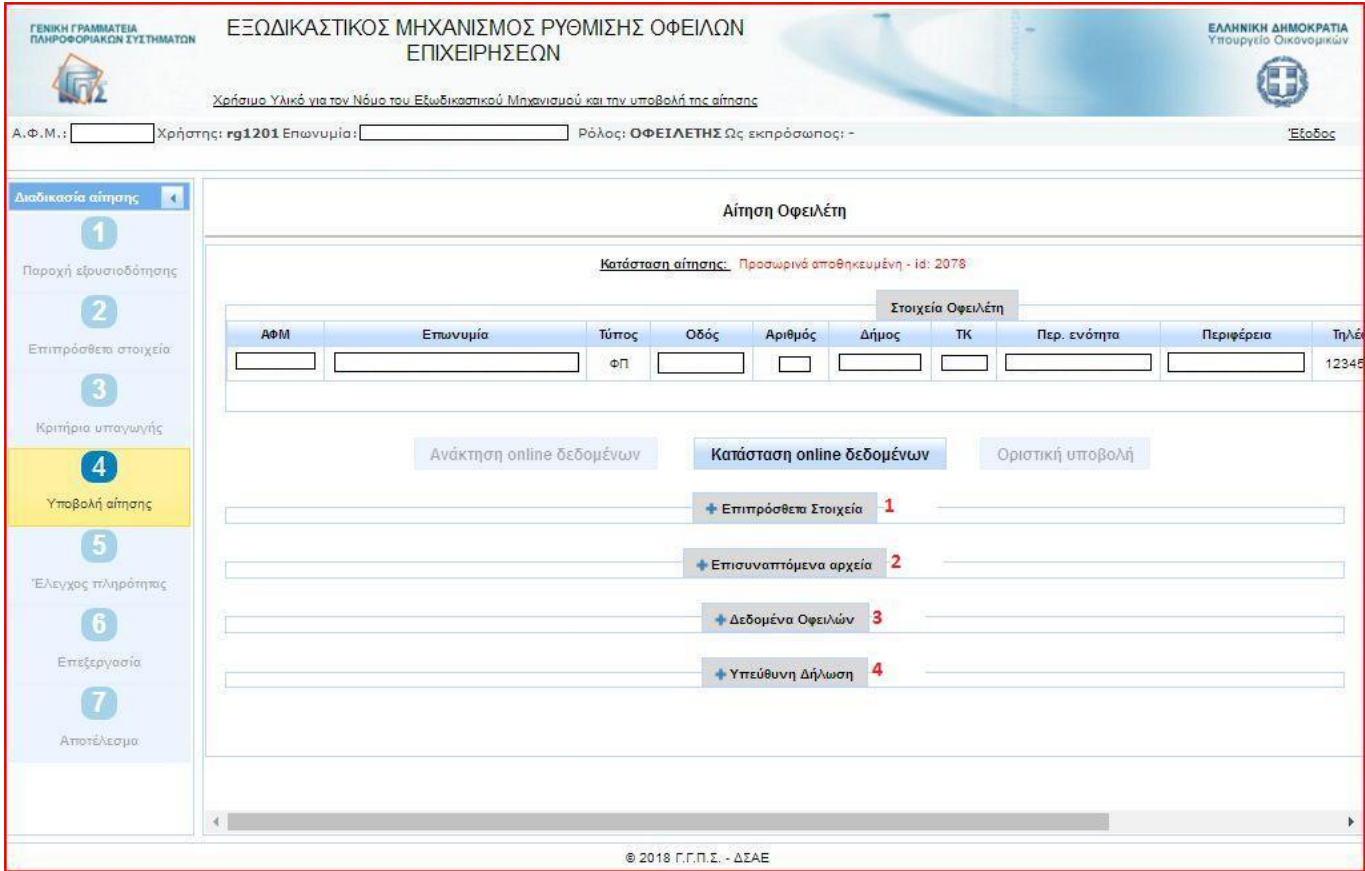

# **1.5 Διαδικασία ανάκτησης οφειλών**

Όταν ο χρήστης ικανοποιήσει με επιτυχία τα κριτήρια υπαγωγής και επιλεξιμότητας και η αίτησή του περάσει στο στάδιο 4 «Υποβολή αίτησης», ξεκινά η διαδικασία της συμπλήρωσης του κυρίως μέρους της αίτησης. Ο χρήστης θα πρέπει να συμπληρώσει τον πίνακα ο οποίος βρίσκεται στην καρτέλα «Δεδομένα Οφειλών» με όλες τις οφειλές του προς όλους τους πιστωτές. Στη συνέχεια θα πρέπει να επισυνάψει στον πίνακα ο οποίος βρίσκεται στην καρτέλα «Επισυναπτόμενα αρχεία» όλα τα συνοδευτικά στοιχεία και δικαιολογητικά, ώστε ο φάκελος της αίτησης να είναι πλήρης.

Η συμπλήρωση του πίνακα οφειλών ξεκινά υποχρεωτικά με την ανάκτηση των οφειλών που βρίσκονται αποθηκευμένες στις βάσεις δεδομένων της Φορολογικής Διοίκησης, των Φορέων Κοινωνικής Ασφάλισης και των Τραπεζών. Η ανάκτηση ξεκινά με το πάτημα από το χρήστη του πλήκτρου «Ανάκτηση online δεδομένων» (εικόνα 21). Η εφαρμογή ειδοποιεί με σχετικά μηνύματα το χρήστη για την επιτυχή έναρξη της διαδικασίας ανάκτησης (εικόνα 22). Για την ολοκληρωμένη λήψη των στοιχείων οφειλών απαιτείται χρονικό διάστημα κάποιων ημερών, το οποίο διαφοροποιείται μεταξύ των πιστωτών. Για το λόγο αυτό υπάρχει το πλήκτρο «Κατάσταση online δεδομένων», με το πάτημα του οποίου η εφαρμογή ενημερώνει το χρήστη σχετικά με το ποια στοιχεία έχουν ανακτηθεί, ποια στοιχεία αναμένονται ακόμη και σε πόσες ημέρες θα ολοκληρωθεί η ανάκτηση (εικόνα 23).

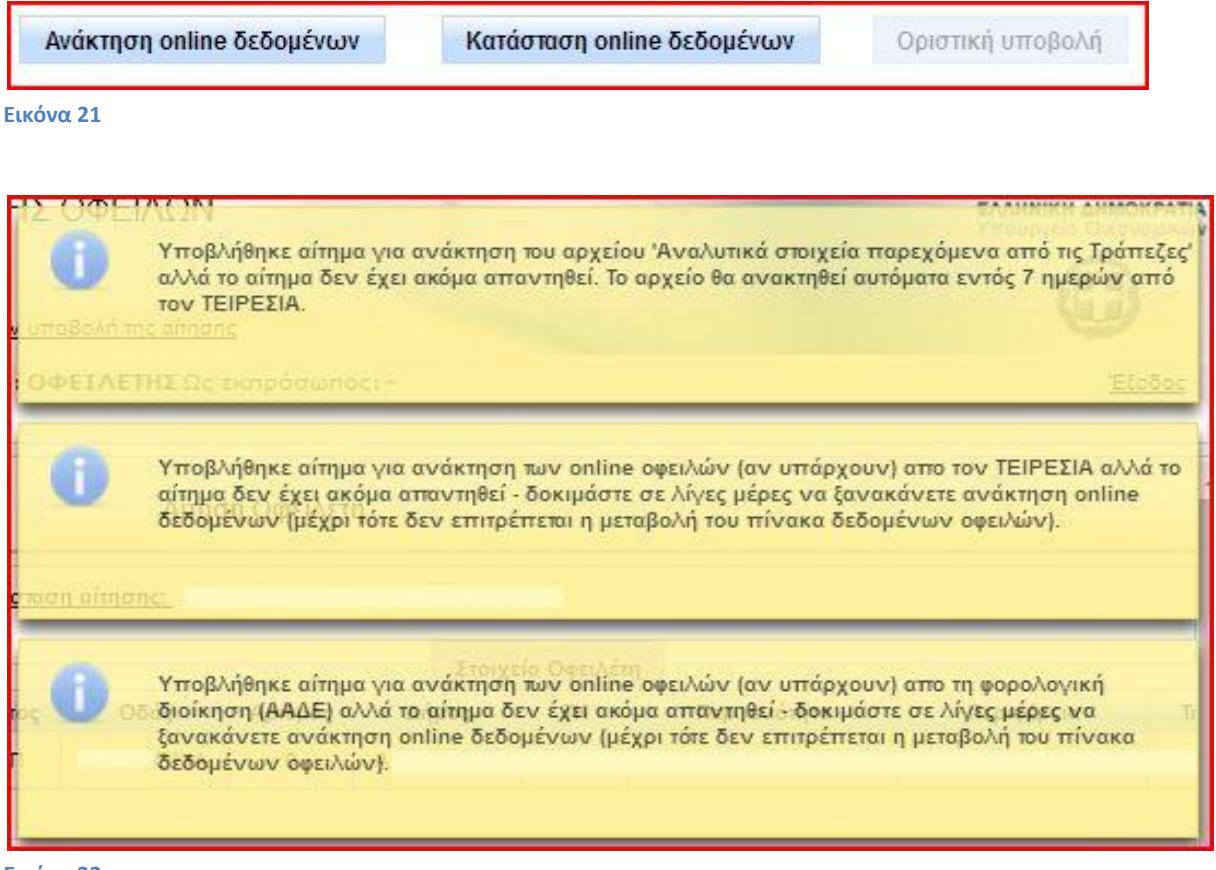

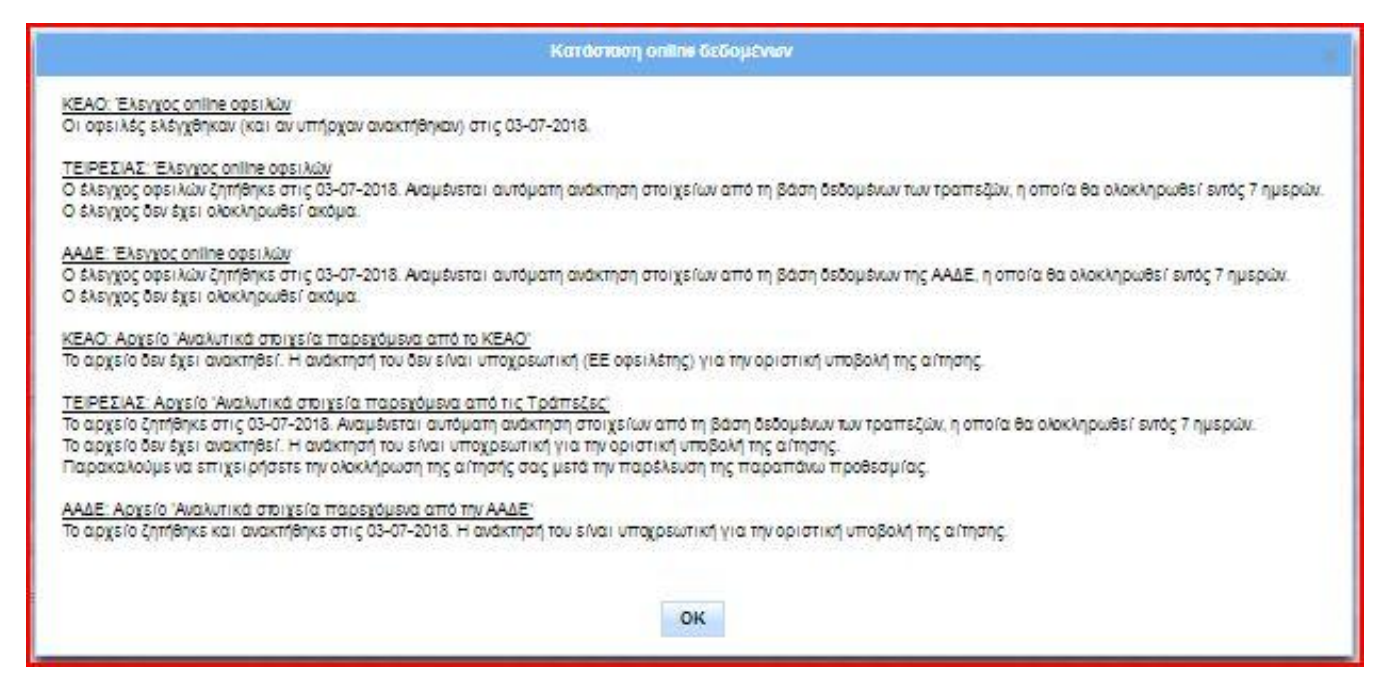

Κατά τη διάρκεια της αυτόματης ανάκτησης, η οποία μπορεί να διαρκέσει έως 7 ημέρες για όσους δεν έχουν οφειλές σε τ. Ταμεία και έως 28 ημέρες για οφειλέτες των τ. Ταμείων, τα πλήκτρα του πίνακα για την εισαγωγή από τον οφειλέτη επιπλέον πιστωτών, συνοφειλετών και οφειλών παραμένουν ανενεργά (εικόνες 24-26).

**Προσοχή:** Στην παρούσα φάση οι οφειλές που έχουν γεννηθεί μετά την 1<sup>η</sup> Ιανουαρίου του 2017 των κατ' επάγγελμα αγροτών προς τους Φορείς Κοινωνικής Ασφάλισης δεν ανακτώνται αυτόματα γιατί δεν έχει ολοκληρωθεί η εκκαθάρισή τους από τον ΕΦΚΑ. Σε περίπτωση που η αίτηση υποβληθεί πριν την ολοκλήρωση της εκκαθάρισης, ο χρήστης καταχωρεί τις παραπάνω οφειλές σύμφωνα με την παράγραφο 1.6 και επισυνάπτει σχετική βεβαίωση οφειλών του ασφαλιστικού του φορέα σύμφωνα με την παράγραφο 1.7.

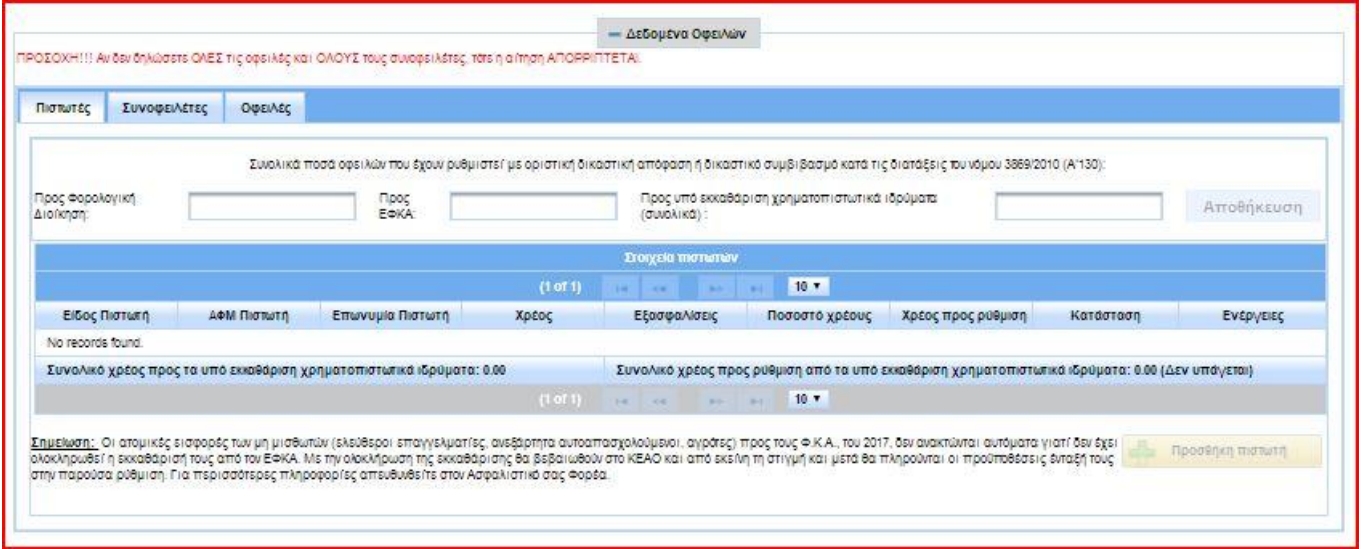

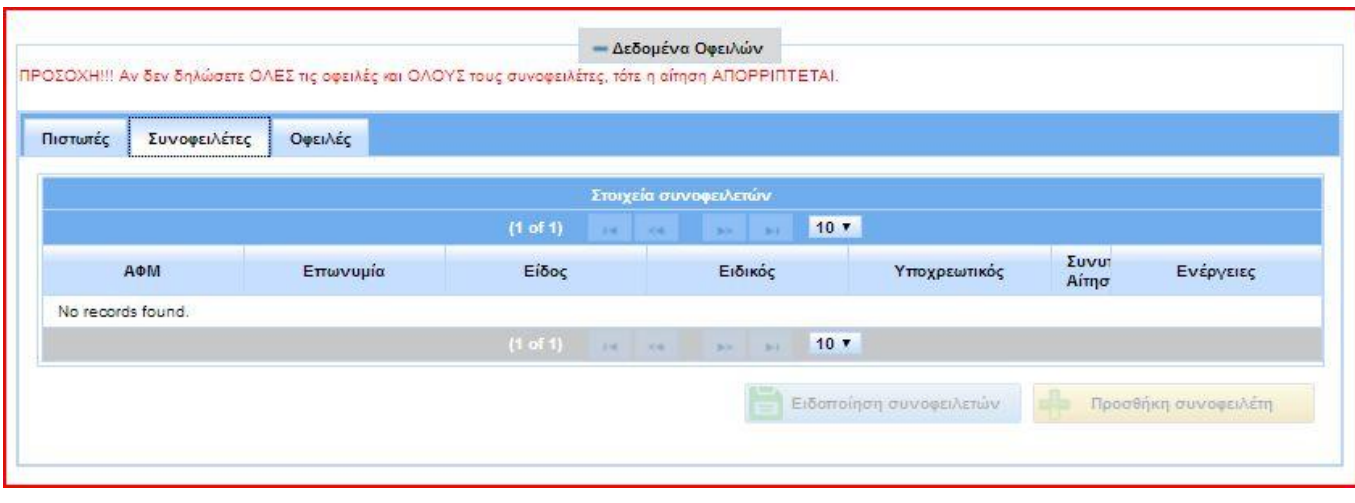

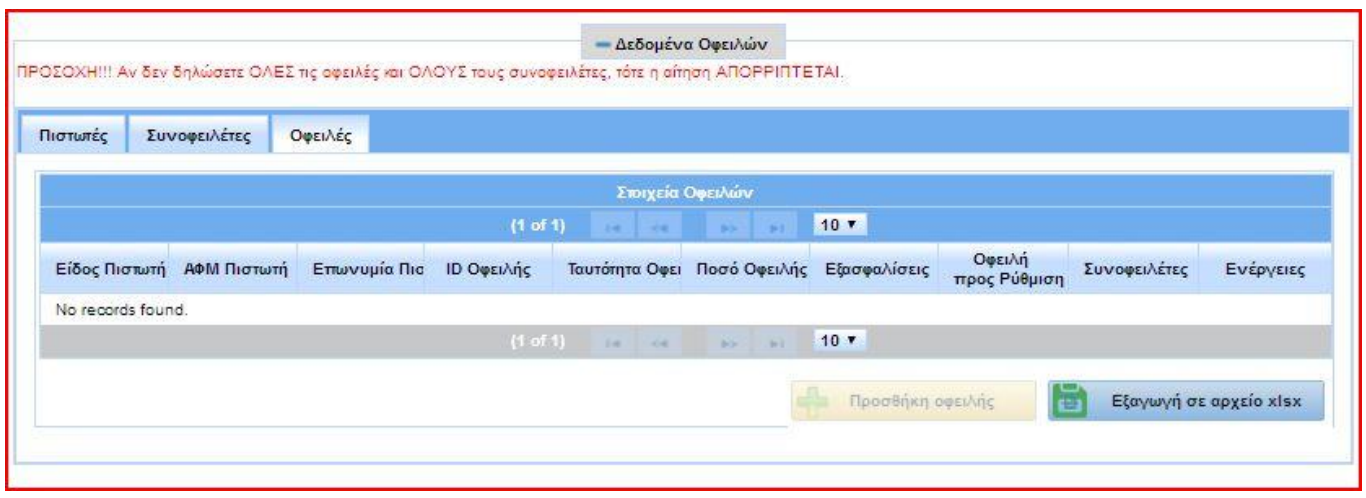

## **Εικόνα 26**

Για όσο διάστημα αναμένεται η λήψη στοιχείων, ο χρήστης θα πρέπει να εισέρχεται στην αίτηση και να επαναλαμβάνει το πάτημα του πλήκτρου «Ανάκτηση online δεδομένων» έως ότου ολοκληρωθεί η διαδικασία της ανάκτησης. Τότε η εφαρμογή θα ειδοποιήσει με μήνυμα το χρήστη (εικόνα 27) και θα ενεργοποιηθούν τα σχετικά πλήκτρα του πίνακα, ώστε να μπορέσει να καταχωρήσει και όσες επιπλέον οφειλές δεν ανακτήθηκαν αυτόματα, λ.χ. υποχρεώσεις έναντι κάποιων προμηθευτών. Ταυτόχρονα, το πλήκτρο «Ανάκτηση online δεδομένων» θα απενεργοποιηθεί (εικόνα 28). Παρακάτω εμφανίζεται μια ενδεικτική εικόνα του πίνακα οφειλών μετά την αυτόματη ανάκτηση όλων των οφειλών (εικόνες 29-31). Στο επόμενο κεφάλαιο παρουσιάζεται αναλυτικότερα η λειτουργία του πίνακα και ο τρόπος συμπλήρωσης στοιχείων σε αυτόν από το χρήστη.

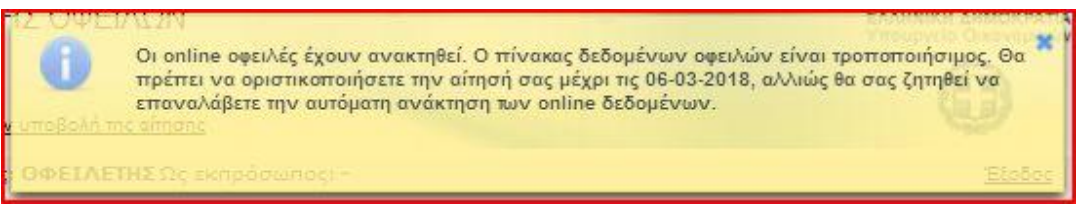

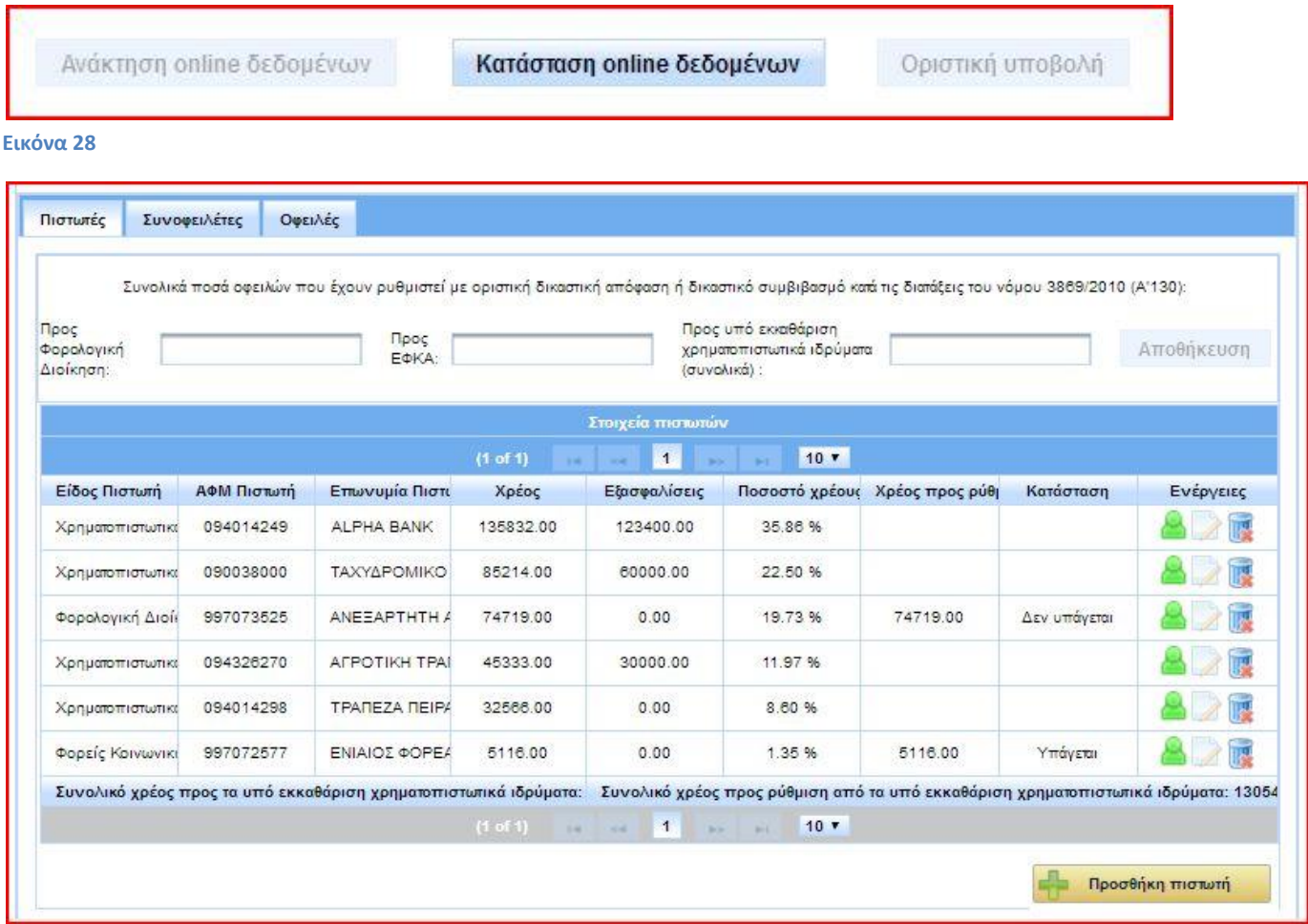

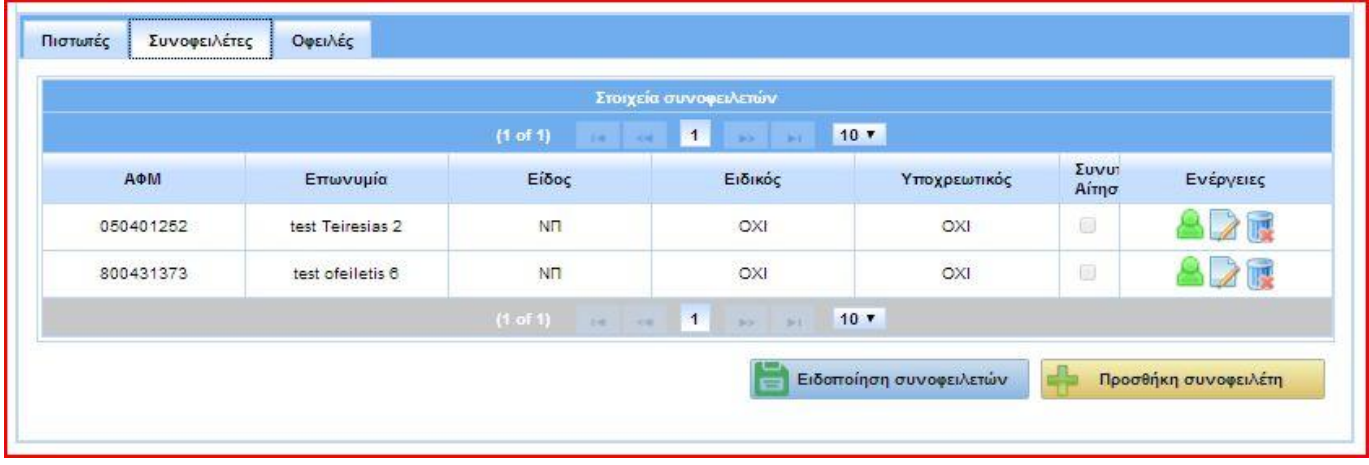

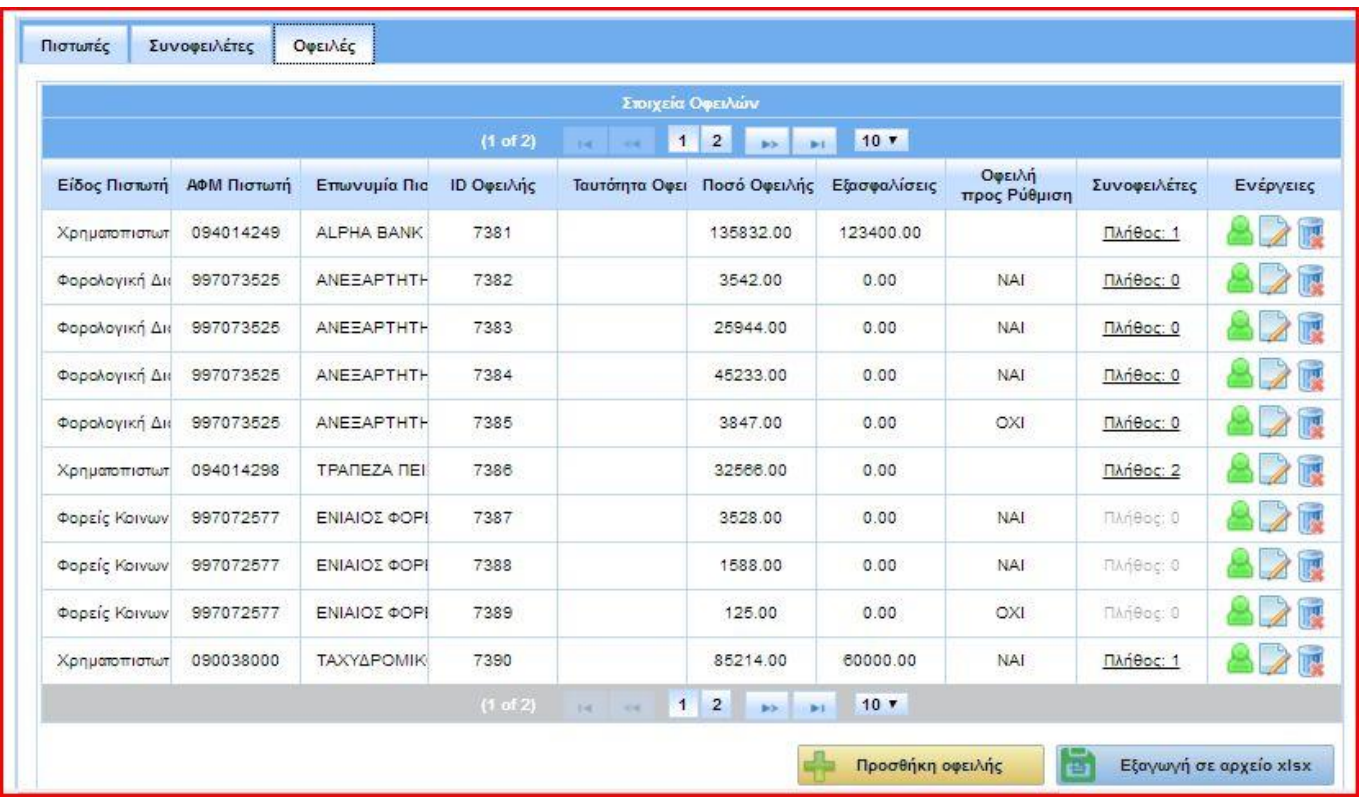

**Σημείωση:** Ο πίνακας οφειλών αναπτύσσεται σε τρεις καρτέλες:

- Πιστωτές (εικόνα 29): Εμφανίζει συγκεντρωτικά τις οφειλές προς κάθε πιστωτή. Από εδώ προκύπτουν τα συνολικά ποσά των οφειλών που μπορούν να υπαχθούν σε ρύθμιση προς την ΑΑΔΕ, τον ΕΦΚΑ ή τα υπό ειδική εκκαθάριση χρηματοπιστωτικά ιδρύματα. Στην περίπτωση της ΑΑΔΕ και του ΕΦΚΑ τα σύνολα αυτά εμφανίζονται στο τετράγωνο της στήλης «Χρέος προς ρύθμιση». Στην περίπτωση των υπό ειδική εκκαθάριση χρηματοπιστωτικών ιδρυμάτων (επειδή αυτά μπορεί να είναι παραπάνω από ένα), το συνολικό ποσό των οφειλών και το συνολικό ποσό των οφειλών που μπορούν να υπαχθούν σε ρύθμιση εμφανίζονται στα δύο πεδία στο κάτω μέρος του πίνακα.
- Συνοφειλέτες (εικόνα 30): Εμφανίζει συγκεντρωμένους όλους τους τυχόν συνοφειλέτες. Στην περίπτωση που κάποιος συνοφειλέτης συνυποβάλει αίτηση, η πληροφορία αυτή καταγράφεται στη στήλη «Συνυποβολή Αίτησης» (το τετραγωνίδιο εμφανίζεται τσεκαρισμένο).
- Οφειλές (εικόνα 31): Εμφανίζει αναλυτικές πληροφορίες για όλες τις οφειλές. Στην καρτέλα αυτή περιλαμβάνονται και οφειλές οι οποίες δεν υπάγονται σε ρύθμιση και δεν μεταφέρονται στην καρτέλα «Πιστωτές» (π.χ. οφειλές προς την ΑΑΔΕ με ημερομηνία γέννησης μετά τις 31/12/2017). Για τις οφειλές αυτές η στήλη «Οφειλή προς Ρύθμιση» εμφανίζει την ένδειξη «ΟΧΙ».

# **1.6 Συμπλήρωση πίνακα οφειλών**

Όσες οφειλές δεν έχουν συμπεριληφθεί στον πίνακα μετά την ολοκλήρωση της αυτόματης ανάκτησης θα πρέπει να καταχωρηθούν από το χρήστη. Αυτό γίνεται σε 3 στάδια:

# 1<sup>ο</sup> στάδιο: Καταχώρηση στοιχείων πιστωτή.

Στην καρτέλα «Πιστωτές» του πίνακα οφειλών, ο χρήστης πατάει το πλήκτρο «Προσθήκη πιστωτή» στην κάτω δεξιά πλευρά του πίνακα (εικόνα 29). Στο αναδυόμενο παράθυρο συμπληρώνει τον ΑΦΜ του πιστωτή και η εφαρμογή ανακτά αυτόματα τα υπόλοιπα στοιχεία επικοινωνίας εκτός από το τηλέφωνο και τη διεύθυνση ηλεκτρονικού ταχυδρομείου. Αυτά συμπληρώνονται από τον χρήστη για λόγους εγκυρότητας. Επίσης, ο χρήστης επιλέγει την κατηγορία στην οποία ανήκει ο πιστωτής από την αναδυόμενη λίστα προεπιλογών (εικόνα 32). Για διευκόλυνση των χρηστών, η εφαρμογή διαθέτει και μια έτοιμη λίστα με θεσμικούς πιστωτές (χρηματοπιστωτικά ιδρύματα, φορολογική διοίκηση, φορείς δημοσίου, φορείς κοινωνικής ασφάλισης κλπ) με ενημερωμένα όλα τα στοιχεία τους. Για την εμφάνιση της λίστας, επιλέγεται το τετράγωνο «Επιλογή από Λίστα Θεσμικών Πιστωτών» και μετά ο αντίστοιχος πιστωτής (εικόνα 33). Πατώντας το πλήκτρο «Προσθήκη», ο χρήστης αποθηκεύει το νέο πιστωτή και λαμβάνει μήνυμα επιβεβαίωσης από την εφαρμογή (εικόνα 34). Εάν ο πιστωτής εμφανίζεται ήδη στον πίνακα μετά την αυτόματη ανάκτηση οφειλών, δεν χρειάζεται να καταχωρηθεί ξανά από το χρήστη.

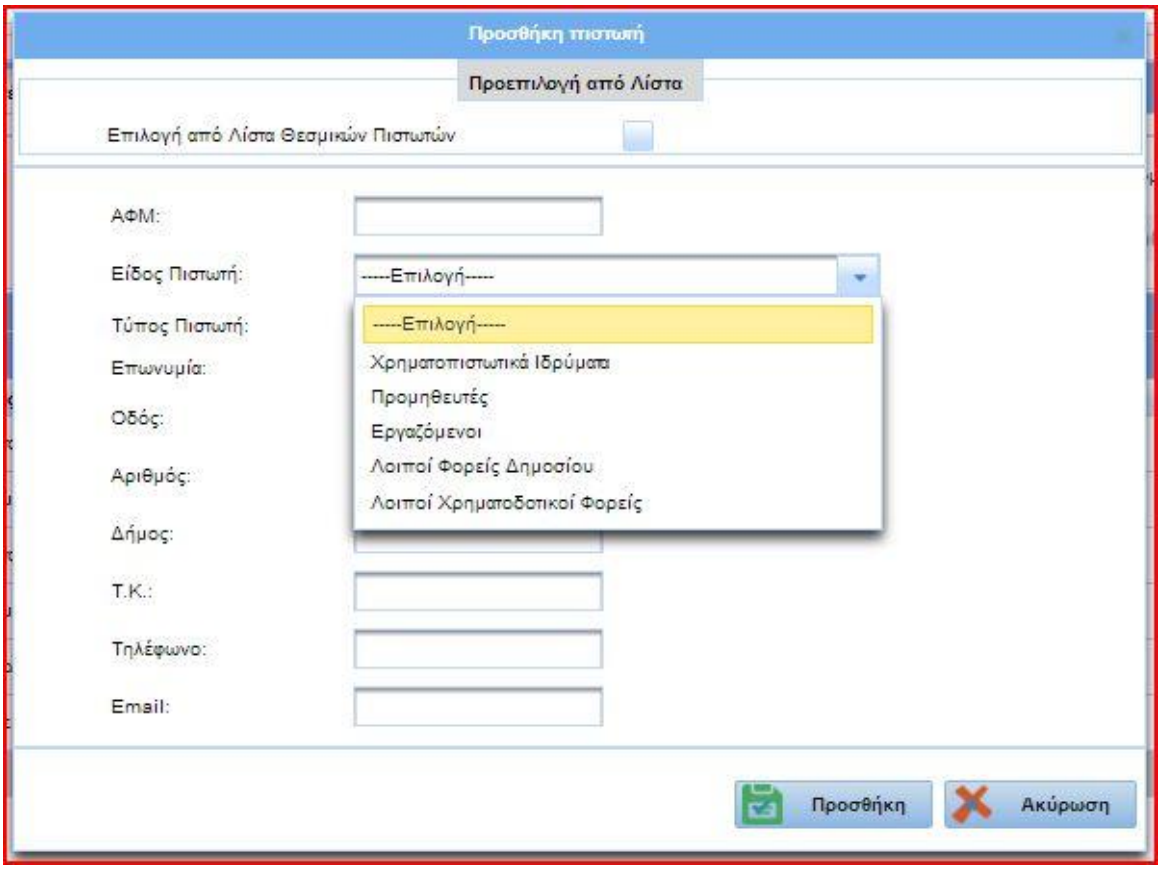

## **Εικόνα 32**

**Προσοχή:** Οφειλές προς οποιοδήποτε Φορέα Κοινωνικής Ασφάλισης που δεν έχουν ανακτηθεί online καταχωρούνται με πιστωτή τον ΕΦΚΑ.

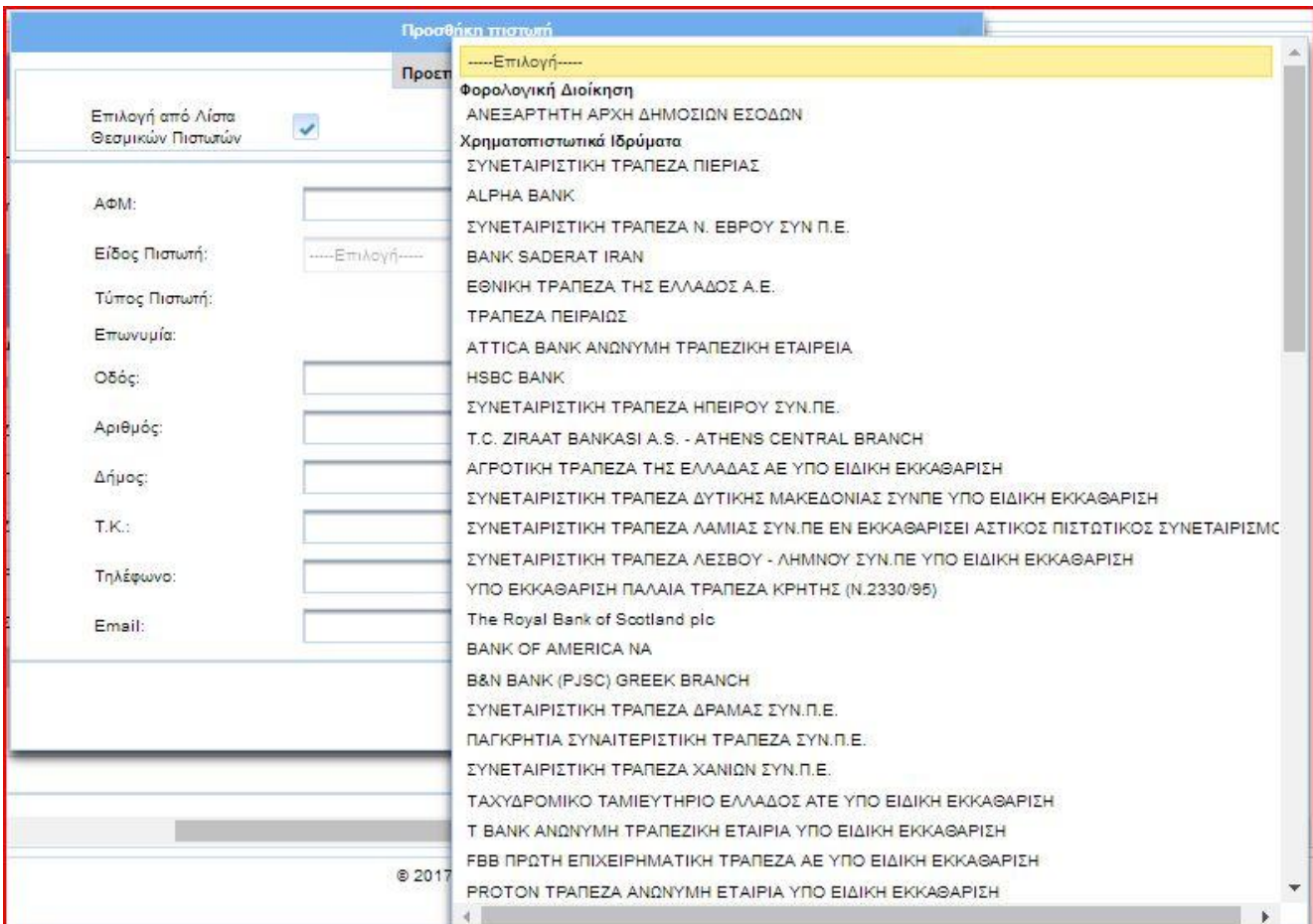

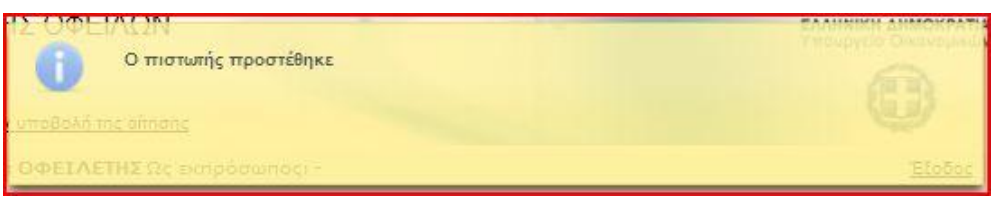

# **Εικόνα 34**

Ο πιστωτής καταχωρείται σε μια γραμμή του πίνακα, όπου εμφανίζεται η κατηγορία πιστωτή, ο ΑΦΜ, η επωνυμία και οι συνολικές οφειλές προς αυτόν, <sup>1</sup> όταν αυτές καταχωρηθούν. Στο τέλος κάθε γραμμής εμφανίζονται τρία πλήκτρα (εικόνα 35). Το πρώτο (πράσινη φιγούρα) μας εμφανίζει το παράθυρο «Ανάλυση πιστωτή» με τα πλήρη στοιχεία αυτού για πληροφοριακούς λόγους. Το δεύτερο (χαρτί και μολύβι) μας εμφανίζει το παράθυρο «Ενημέρωση πιστωτή» για να προβούμε σε διόρθωση των στοιχείων επικοινωνίας. Το τρίτο (καλάθι αχρήστων) διαγράφει τον πιστωτή μετά από προειδοποιητικό μήνυμα. Δεν είναι δυνατή η αλλαγή των στοιχείων πιστωτή που έχει ανακτηθεί αυτόματα ή έχει επιλεγεί από τη λίστα θεσμικών πιστωτών. Επίσης δεν είναι δυνατόν να διαγράψουμε πιστωτή, εάν έχει ανακτηθεί αυτόματα.

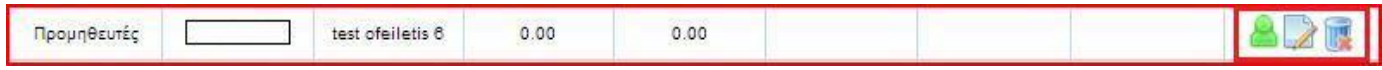

**Εικόνα 35**

 $\overline{a}$ 

<sup>1</sup> Οφειλές που έχουν γεννηθεί έως και 31 Δεκεμβρίου 2017, εκτός από οφειλές που αφορούν ανάκτηση κρατικών ενισχύσεων που χορηγήθηκαν με τη σύσταση ειδικών αφορολόγητων αποθεματικών σύμφωνα με τις διατάξεις της παραγράφου 1 του άρθρου 22 του ν. 4002/2011 ή σύμφωνα με άλλες ειδικές διατάξεις.

# 2<sup>ο</sup> στάδιο: Καταχώρηση οφειλής προς πιστωτή.

Εφόσον καταχωρηθεί κάποιος πιστωτής, ο χρήστης μεταβαίνει στην καρτέλα «Οφειλές» και με το πλήκτρο «Προσθήκη οφειλής» μπορεί να καταχωρήσει την αντίστοιχη προς αυτόν υποχρέωση (εικόνα 31). Στο αναδυόμενο παράθυρο επιλέγει τον πιστωτή από τη διαθέσιμη λίστα και συμπληρώνει τα υπόλοιπα στοιχεία της οφειλής, όπως αυτά εμφανίζονται στην καρτέλα (εικόνα 36). Σε αυτό το στάδιο έχει ιδιαίτερη σημασία να καταχωρηθεί η σωστή ημερομηνία γέννησης μιας οφειλής στο αντίστοιχο πεδίο και να δηλωθεί σωστά αν πρόκειται για οφειλή από ανάκτηση κρατικής ενίσχυσης, με την επιλογή του αντίστοιχου τετραγωνιδίου.

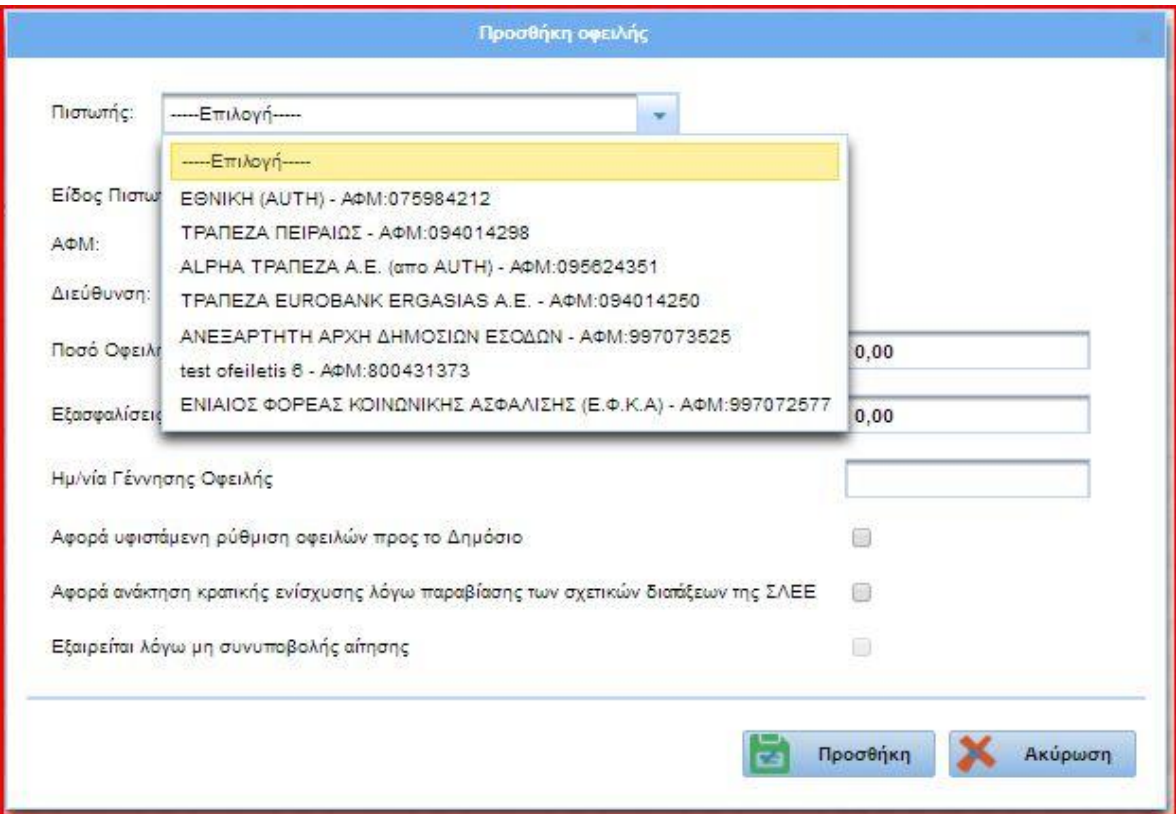

# **Εικόνα 36**

 $\overline{a}$ 

**Σημείωση:** Τα πεδία της καρτέλας οφειλής εμφανίζουν διαφοροποιήσεις ανάλογα με τον πιστωτή που θα επιλεγεί. Για παράδειγμα, η οφειλή προς ΑΑΔΕ αναλύεται σε βασική οφειλή, πρόστιμα και προσαυξήσεις. Η σωστή συμπλήρωση των πεδίων βοηθάει στον υπολογισμό των ποσών προαφαίρεσης κατά τη ρύθμιση2.

Η οφειλή καταχωρείται σε μια γραμμή του πίνακα, στο τέλος της οποίας εμφανίζονται τρία πλήκτρα ανάλογα με αυτά του πίνακα πιστωτών (εικόνα 37). Το πρώτο (πράσινη φιγούρα) μας εμφανίζει το παράθυρο «Ανάλυση οφειλής» με τα πλήρη στοιχεία αυτής για πληροφοριακούς λόγους. Το δεύτερο (χαρτί και μολύβι) μας εμφανίζει το παράθυρο «Ενημέρωση οφειλής» για να προβούμε σε διορθώσεις. Το τρίτο (καλάθι αχρήστων) διαγράφει την οφειλή μετά από προειδοποιητικό μήνυμα. Εάν η οφειλή έχει ανακτηθεί αυτόματα, δεν είναι δυνατή ούτε η διαγραφή της ούτε η αλλαγή κανενός πεδίου. Στην περίπτωση που ο οφειλέτης διαφωνεί με το ποσό μιας οφειλής που ανακτήθηκε αυτόματα, επιλέγει «Ενημέρωση οφειλής», συμπληρώνει στα πεδία με την ένδειξη «Άποψη οφειλέτη» τη δική του εκτίμηση και αποθηκεύει πατώντας «Ενημέρωση» (εικόνα 38).

<sup>2</sup> Άρθρο 5 περ. Β υποπερ. α, άρθρο 7, περ. Β υποπερ. βα των ΥΑ ΠΟΛ1223/29-12-2017 και 62134/4100/28-12-2017 και άρθρο 7 περ. Γ, όπως προστέθηκε με τις ΥΑ ΠΟΛ 1116/19-06-2018 και 34124/2768/19-06-2018.

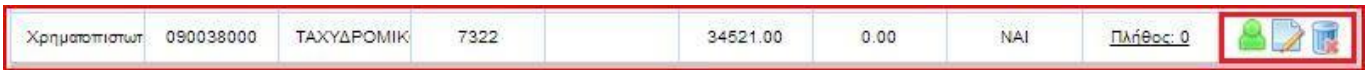

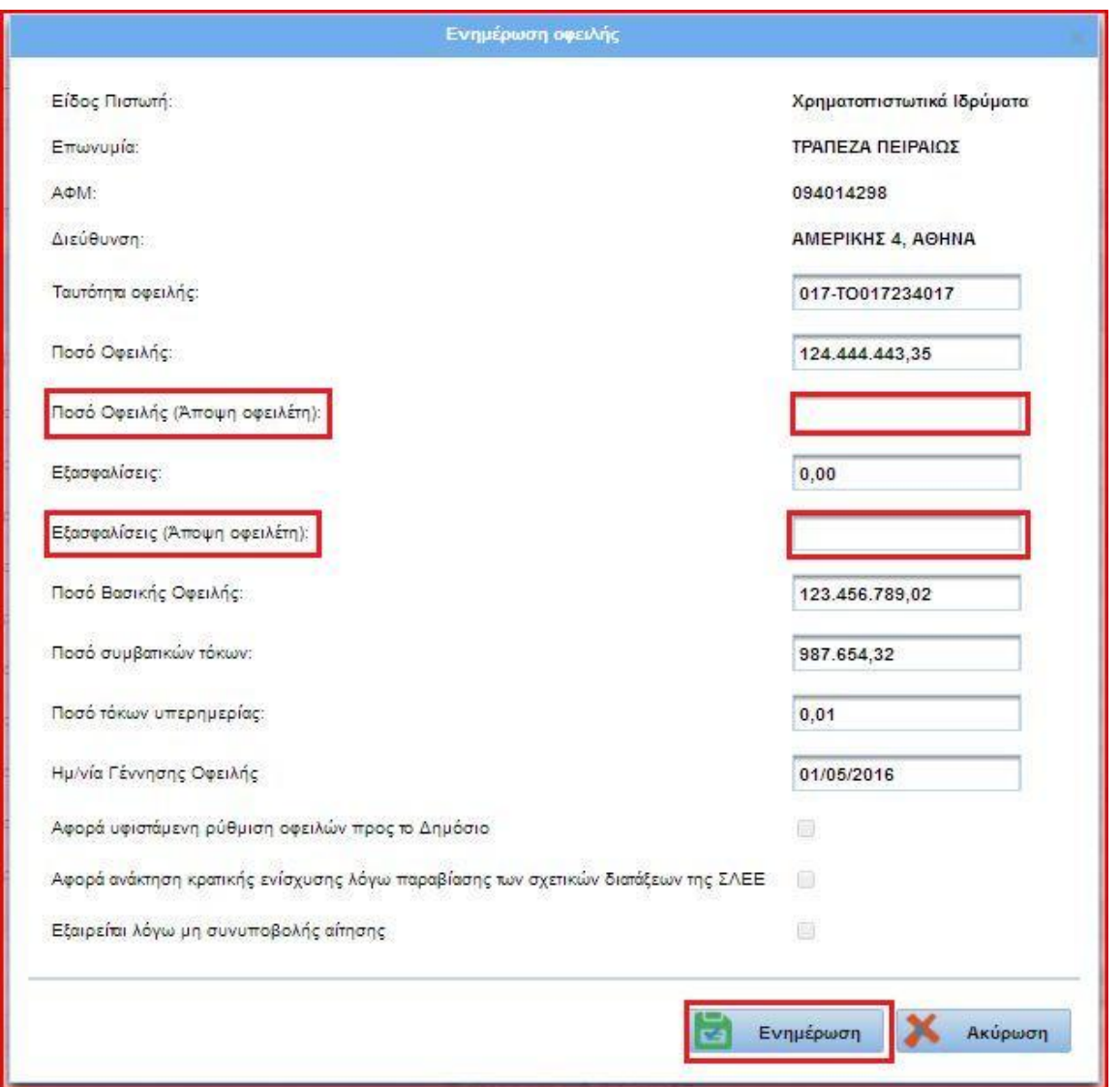

## **Εικόνα 38**

# 3<sup>ο</sup> στάδιο: Προσθήκη συνοφειλετών και σύνδεση αυτών με οφειλή.

Η εισαγωγή των στοιχείων ενός συνοφειλέτη γίνεται με τρόπο παρόμοιο με την εισαγωγή ενός πιστωτή, από την καρτέλα «Συνοφειλέτες» του πίνακα, με το πάτημα του πλήκτρου «Προσθήκη συνοφειλέτη» (εικόνα 30). Στην αναδυόμενη καρτέλα πληκτρολογείται ο ΑΦΜ και η εφαρμογή εμφανίζει τα υπόλοιπα στοιχεία, εκτός του τηλεφώνου και της διεύθυνσης ηλεκτρονικού ταχυδρομείου, τα οποία συμπληρώνει ο χρήστης. Η καταχώρηση ολοκληρώνεται με το πάτημα του πλήκτρου «Προσθήκη» (εικόνα 39). Αντίστοιχα, η εφαρμογή μας δίνει τη δυνατότητα να εμφανίσουμε τα στοιχεία του συνοφειλέτη, να προβούμε σε διορθώσεις και προσθήκη στοιχείων επικοινωνίας και να διαγράψουμε συνοφειλέτη. Η διαγραφή συνοφειλετών που έχουν ανακτηθεί αυτόματα δεν είναι δυνατή. Ο χρήστης οφείλει μόνο να καταχωρήσει τα πιο πρόσφατα στοιχεία

επικοινωνίας όλων των συνοφειλετών, ώστε να εξασφαλιστεί η επικοινωνία τους με την πλατφόρμα για τη συνυποβολή των στοιχείων τους3.

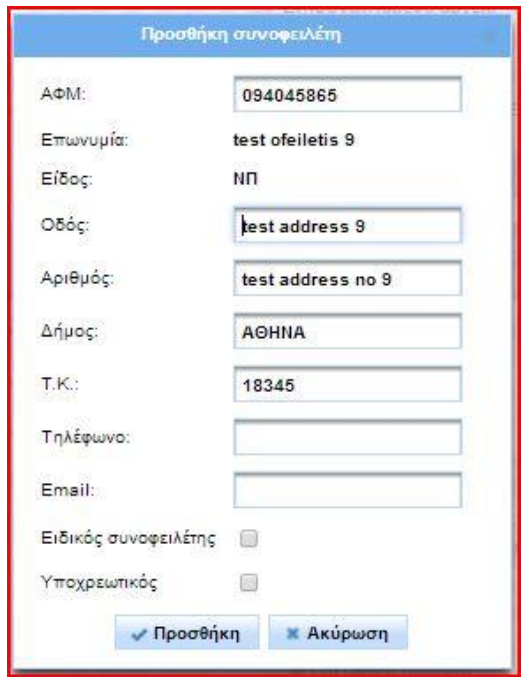

# **Εικόνα 39**

 $\overline{a}$ 

**Σημείωση:** Οι συνοφειλέτες έναντι των χρηματοπιστωτικών ιδρυμάτων, συμπεριλαμβανομένων και των υπό ειδική εκκαθάριση, ανακτώνται αυτόματα από τη βάση δεδομένων της Τειρεσίας Α.Ε.. Επίσης, για τυχόν οφειλές προς ΕΦΚΑ δεν υπάρχουν συνοφειλέτες.

Για να συνδεθεί ένας συνοφειλέτης με μια οφειλή, ο χρήστης επιλέγει στον πίνακα «Οφειλές» την ένδειξη της προτελευταίας στήλης «Πλήθος: 0» (εικόνα 37). Στην καρτέλα που αναδύεται, επιλέγει τον συνοφειλέτη από τη λίστα, τον προσθέτει στην οφειλή με το πλήκτρο «Προσθήκη» και πατώντας «ΟΚ» αποθηκεύει την επιλογή (εικόνα 40). Η ένδειξη στη στήλη του πίνακα «Συνοφειλέτες» θα μεταβληθεί σε «Πλήθος: 1». Ο οφειλέτης μπορεί να προσθέσει περισσότερους από έναν συνοφειλέτες σε μια οφειλή, δεν μπορεί όμως να αφαιρέσει συνοφειλέτη ο οποίος ανακτήθηκε αυτόματα. Για τις οφειλές προς ΕΦΚΑ η συγκεκριμένη επιλογή είναι απενεργοποιημένη.

<sup>3</sup> Η αίτηση του συνοφειλέτη έχει την ίδια διαμόρφωση και τις ίδιες λειτουργίες με αυτή του οφειλέτη. Διαφέρει κυρίως ως προς το ότι δεν έχει κριτήρια υπαγωγής και περιέχει λιγότερες πληροφορίες για τις οφειλές του (π.χ. δεν περιλαμβάνει ανάλυση της οφειλής σε βασική οφειλή, πρόστιμα και προσαυξήσεις).

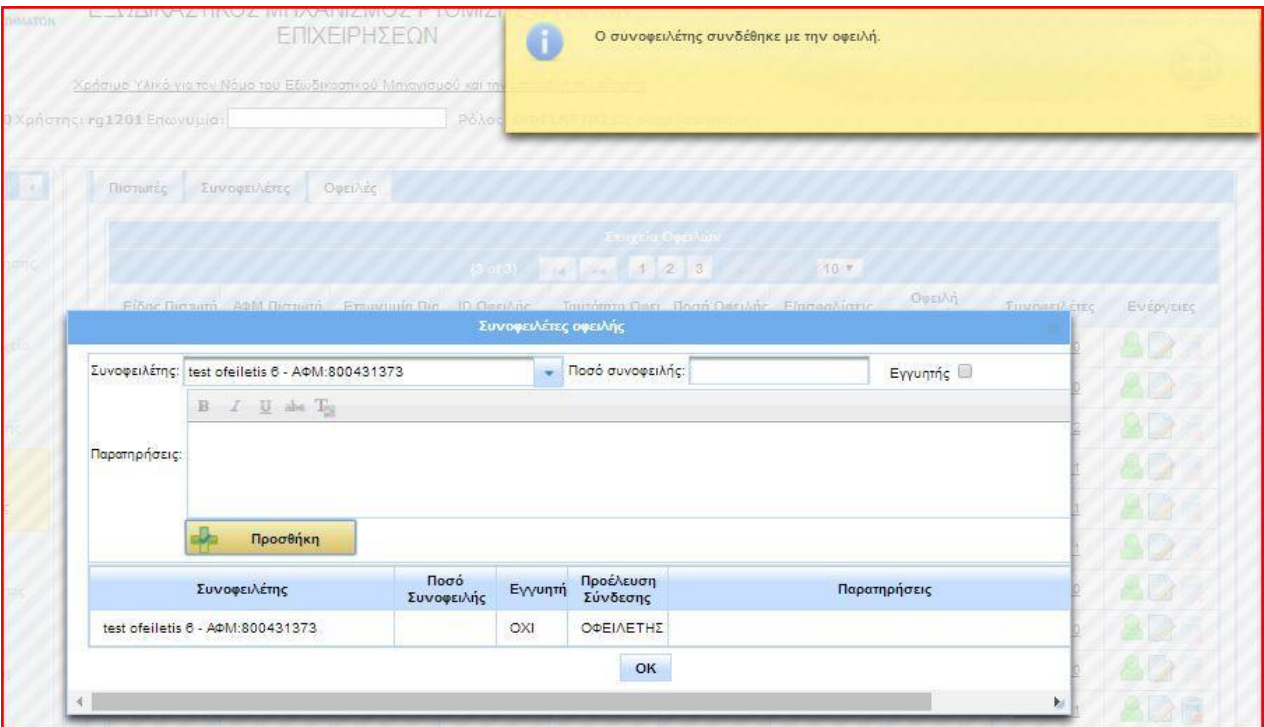

Μετά τη συμπλήρωση των στοιχείων συνοφειλετών και τη σύνδεσή τους με οφειλές, ο χρήστης επιλέγει το πλήκτρο «Ειδοποίηση συνοφειλετών» (εικόνα 30). Για τις αιτήσεις που εντάσσονται στο Αγροτικό Πρόγραμμα 2018 ειδοποιούνται μόνο οι συνοφειλέτες έναντι των υπό εκκαθάριση χρηματοπιστωτικών ιδρυμάτων και της Φορολογικής Διοίκησης (ΑΑΔΕ), εφόσον υπάρχουν οφειλές προς αυτή. Στη συνέχεια, η εφαρμογή ειδοποιεί με αναδυόμενο μήνυμα για την επιτυχή αποστολή αυτόματου μηνύματος ηλεκτρονικού ταχυδρομείου (εικόνα 41). Οι συνοφειλέτες έχουν τη δυνατότητα να εισέλθουν στην πλατφόρμα εντός είκοσι ημερών και να συνυποβάλουν τα στοιχεία τους στην αίτηση. Εάν δεν υπάρχουν συνοφειλέτες προς τα υπό εκκαθάριση χρηματοπιστωτικά ιδρύματα ή τη Φορολογική Διοίκηση, η εφαρμογή δεν αποστέλλει ειδοποίηση, ενημερώνεται σχετικά ο οφειλέτης (εικόνα 42) και η υποβολή της αίτησης μπορεί να συνεχιστεί.

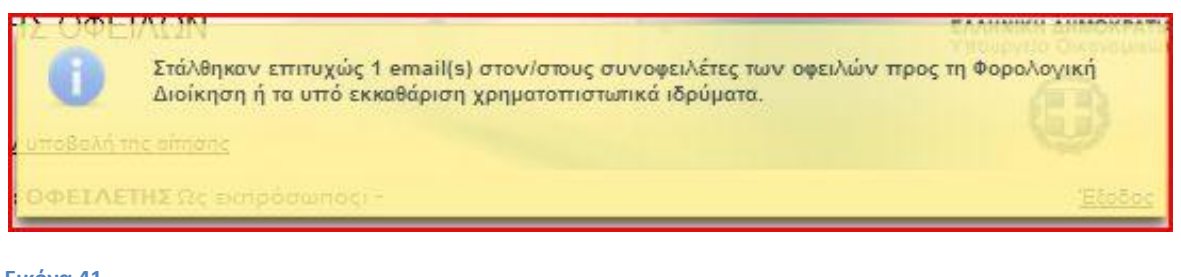

#### **Εικόνα 41**

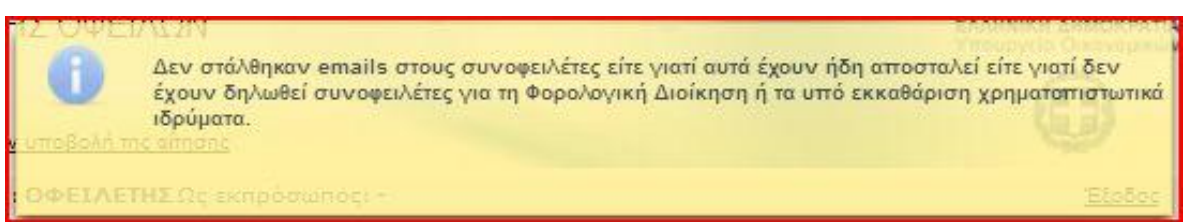

#### **Εικόνα 42**

Τέλος, για να ολοκληρωθεί η συμπλήρωση του πίνακα οφειλών, θα πρέπει ο χρήστης να συμπληρώσει στα αντίστοιχα πεδία της καρτέλας «Πιστωτές» τα συνολικά ποσά των οφειλών που τυχόν έχει ρυθμίσει στο παρελθόν με τις διατάξεις του ν. 3869/2010 (εικόνα 43). Εφόσον δεν έχει υπάρξει ποτέ τέτοια ρύθμιση για τον οφειλέτη, συμπληρώνονται μηδενικά ποσά στα πεδία. Η καταχώρηση ολοκληρώνεται πατώντας «Αποθήκευση». Το βήμα αυτό είναι υποχρεωτικό, για να επιτραπεί από την εφαρμογή η οριστική υποβολή της αίτησης.

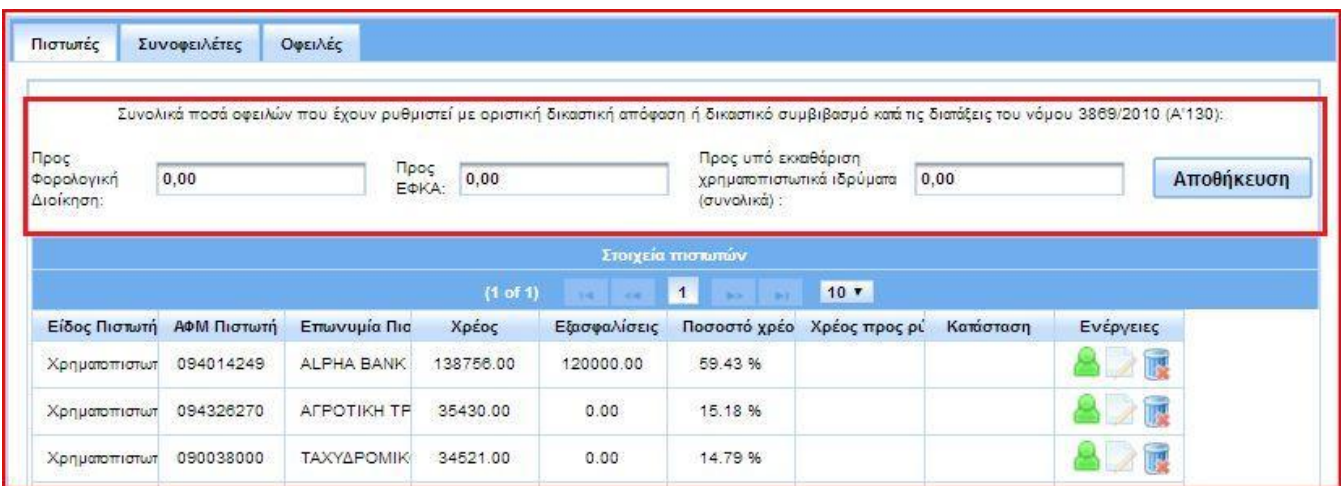

# **Εικόνα 43**

**Σημείωση:** Τα ποσά που συμπληρώνει ο χρήστης στα πεδία του ν. 3869/2010 αφαιρούνται αυτόματα από το συνολικό χρέος που εμφανίζεται σε κάθε πιστωτή (ΑΑΔΕ, ΕΦΚΑ και χρηματοπιστωτικά ιδρύματα υπό ειδική εκκαθάριση). Η διαφορά αυτών των ποσών αποτελεί το «Χρέος προς ρύθμιση», δηλαδή το ποσό της οφειλής που θα ρυθμιστεί με την παρούσα αίτηση.

# **1.7 Επισύναψη στοιχείων και δικαιολογητικών**

Κατά το χρονικό διάστημα που απαιτείται για τη συμπλήρωση του πίνακα οφειλών, ο χρήστης μπορεί παράλληλα να συμπληρώνει το φάκελο της αίτησης με τα δικαιολογητικά και τα πληροφοριακά στοιχεία που απαιτούνται, καθώς και με οποιοδήποτε συμπληρωματικό έγγραφο. Όλα τα παραπάνω στοιχεία επισυνάπτονται στον πίνακα ο οποίος βρίσκεται στην καρτέλα «Επισυναπτόμενα αρχεία» (εικόνα 20).

Μετά την ολοκλήρωση της online ανάκτησης οφειλών, εμφανίζονται συνημμένα κάποια αρχεία στις δύο πρώτες σειρές του πίνακα. Τα αρχεία αυτά είναι τύπου .xlsx και περιέχουν στοιχεία που απαιτούνται για την υποβολή της αίτησης τα οποία διατίθενται από τις βάσεις δεδομένων. Ο χρήστης μπορεί να κατεβάσει και να ανοίξει ένα αρχείο, για να ενημερωθεί για το περιεχόμενό του, πατώντας το βέλος στη στήλη «Λεπτομέρειες Αρχείων» και ακολούθως «Προβολή» στον αναδυόμενο πίνακα (εικόνα 44). Με τον ίδιο τρόπο προβάλλονται όλα τα συνημμένα αρχεία. Τα αρχεία που ανακτήθηκαν αυτόματα δεν μπορούν να διαγραφούν από το χρήστη. Επίσης, ο χρήστης δεν έχει τη δυνατότητα να επισυνάψει επιπλέον αρχεία σε αυτές τις κατηγορίες.

**Σημείωση:** Στο αρχείο «Αναλυτικά στοιχεία παρεχόμενα από την ΑΑΔΕ» περιέχονται τα δεδομένα από τα έντυπα Ε1, Ε3 και δήλωσης ΕΝΦΙΑ. Ο οφειλέτης θα πρέπει να ανοίξει το αρχείο και να ελέγξει ότι όλα τα στοιχεία για όλα τα έτη που ορίζονται στη νομοθεσία έχουν ανακτηθεί κανονικά. Σε αντίθετη περίπτωση, θα πρέπει να επισυνάψει στον αντίστοιχο τύπο εντύπου της λίστας επισυναπτόμενων τις δηλώσεις του έτους που λείπει. Για παράδειγμα, εάν τα στοιχεία της δήλωσης ΕΝΦΙΑ δεν ανακτήθηκαν, θα επισυναφθεί σαρωμένο αντίγραφο αυτής σε μορφή .pdf.

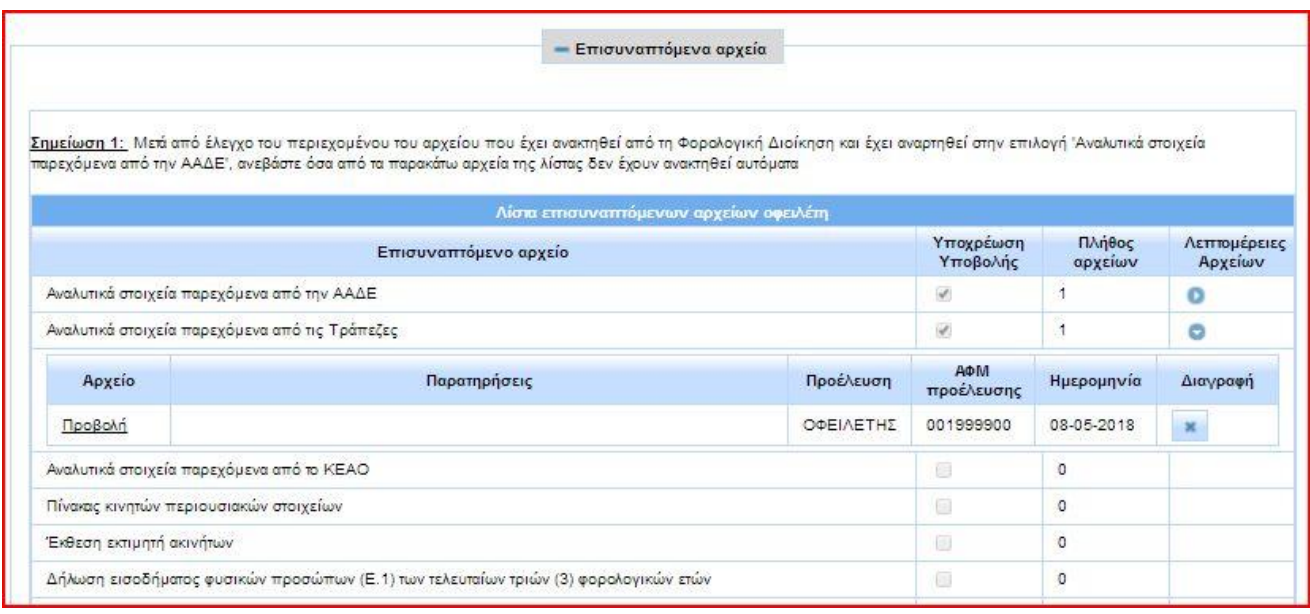

**Εικόνα 44**

Η επισύναψη οποιουδήποτε αρχείου γίνεται πατώντας το πλήκτρο «Επισύναψη αρχείου» στο κάτω μέρος του πίνακα (εικόνα 45).

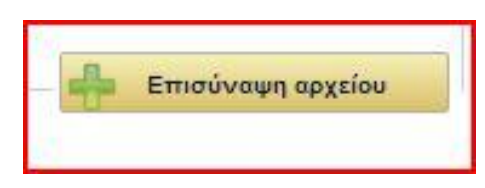

Στο αναδυόμενο παράθυρο επιλέγεται ο τύπος του εντύπου, στο οποίο επιθυμεί ο χρήστης να επισυνάψει ένα αρχείο, από τη λίστα με τις διαθέσιμες επιλογές. Με το πλήκτρο «Επιλογή» ο χρήστης μπορεί να αναζητήσει και να επισυνάψει το αντίστοιχο αρχείο. Για να ολοκληρωθεί η διαδικασία επισύναψης, επιλέγεται το πλήκτρο «Κλείσιμο» (εικόνα 46). Οι επιτρεπόμενοι από την εφαρμογή για επισύναψη τύποι αρχείων είναι .xlsx και .pdf (ένα αρχείο τύπου .doc, λ.χ., δεν θα γίνει δεκτό). Με το πλήκτρο «Χ» της στήλης «Διαγραφή» ο χρήστης μπορεί να διαγράψει ένα αρχείο και να επισυνάψει κάποιο άλλο (εικόνα 44). Τέλος, στον ίδιο τύπο εντύπου μπορούν να επισυναφθούν περισσότερα από ένα αρχεία.

Για να μπορέσει ο χρήστης να ολοκληρώσει την υποβολή της αίτησης, οι τύποι εντύπου στους οποίους το τετραγωνίδιο της στήλης «Υποχρέωση Υποβολής» είναι επιλεγμένο (εικόνα 47) πρέπει να περιέχουν τουλάχιστον ένα αρχείο. Σε όλους τους υπόλοιπους δεν είναι υποχρεωτικό από την εφαρμογή να υπάρχει κάποιο συνημμένο. Εξαίρεση αποτελούν:

- Τα έντυπα «Πιστοποιητικό από το Ειρηνοδικείο Αθηνών (Γενικό Αρχείο Αιτήσεων άρθρου 13 ν.3869/2010)» και «Επικυρωμένο αντίγραφο της αίτησης ρύθμισης οφειλών κατά τις διατάξεις του ν.3869/2010 και της αντίστοιχης απόφασης», για τα οποία είναι υποχρεωτική από την εφαρμογή η επισύναψη ενός από τα δύο.
- Τα έντυπα «Αξιολόγηση βιωσιμότητας από ανεξάρτητο εμπειρογνώμονα» και «Σχέδιο αναδιάρθρωσης οφειλών από ανεξάρτητο εμπειρογνώμονα», για τα οποία είναι υποχρεωτική από την εφαρμογή η επισύναψη, σε περίπτωση που οι οφειλές είτε προς την ΑΑΔΕ είτε προς τον ΕΦΚΑ υπερβαίνουν τις 125.000 Ευρώ.

**Προσοχή:** Σε κάθε περίπτωση, για να είναι η αίτηση πλήρης και αληθής, ο οφειλέτης είναι υποχρεωμένος να συμπεριλάβει όλα τα απαραίτητα συνημμένα που ορίζουν οι νομοθετικές διατάξεις για την κατηγορία στην οποία ανήκει, ακόμη και αν αυτά δεν ορίζονται ως υποχρεωτικά από την εφαρμογή.

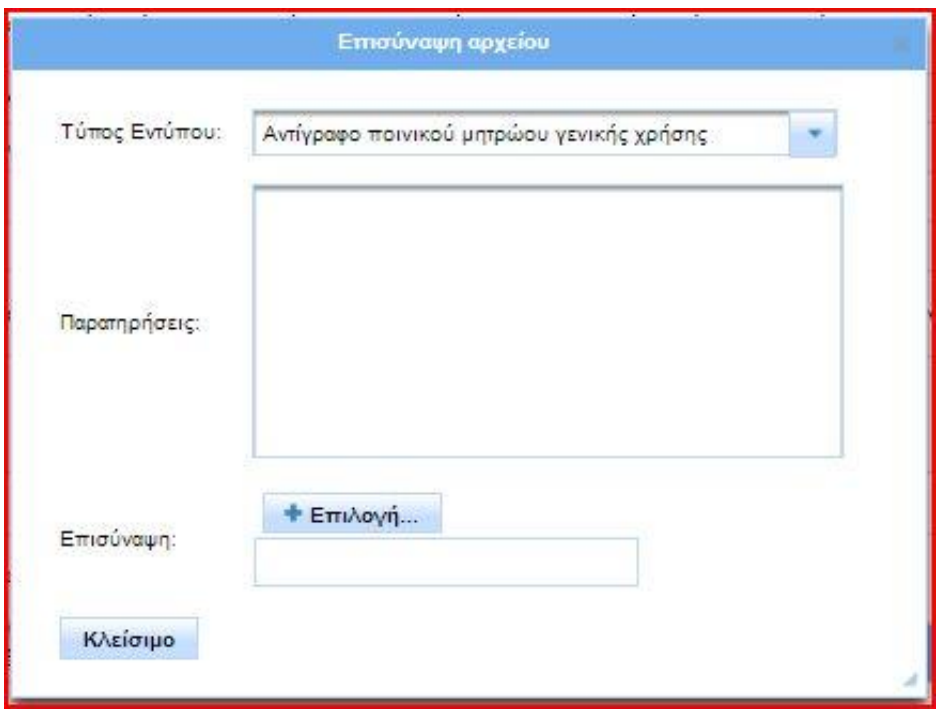

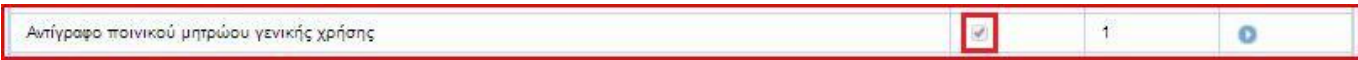

**Σημείωση:** Στον τύπο «Πίνακας κινητών περιουσιακών στοιχείων», ο οφειλέτης επισυνάπτει αρχείο .xlsx, το οποίο περιλαμβάνει όλα τα κινητά περιουσιακά του στοιχεία με εκτίμηση της αξίας αυτών, σύμφωνα με τις σχετικές νομοθετικές διατάξεις. Αντίστοιχα, στον τύπο «Πίνακας ανεξόφλητων υποχρεώσεων με εμπράγματες εξασφαλίσεις» ο οφειλέτης επισυνάπτει αρχείο .xlsx, το οποίο περιλαμβάνει ανάλυση όλων των εξασφαλισμένων οφειλών. Τέλος, στον τύπο «Πίνακας για κάθε μεταβίβαση ή επιβάρυνση περιουσιακού στοιχείου που έγινε εντός των τελευταίων 5 ετών» ο οφειλέτης επισυνάπτει αρχείο .xlsx, το οποίο περιλαμβάνει όλες τις μεταβολές της τελευταίας πενταετίας στα περιουσιακά του στοιχεία. Για τη διευκόλυνση των χρηστών διατίθενται από την ιστοσελίδα της Ε.Γ.Δ.Ι.Χ. ([www.keyd.gov.gr\)](http://www.keyd.gov.gr/) πρότυπα αρχεία, τα οποία μπορούν να κατεβάσουν, να συμπληρώσουν και να επισυνάψουν στην αίτηση.

# **1.8 Ολοκλήρωση υποβολής**

Εφόσον συμπληρωθεί ο φάκελος της αίτησης, ο οφειλέτης μπορεί να προβεί σε οριστική υποβολή. Για να του δοθεί αυτή η επιλογή, οφείλει πρώτα να αποδεχτεί το κείμενο της υπεύθυνης δήλωσης, το οποίο βρίσκεται στην αντίστοιχη καρτέλα, επιλέγοντας το τετραγωνίδιο στο κάτω μέρος του και πατώντας «Αποθήκευση» (εικόνα 48).

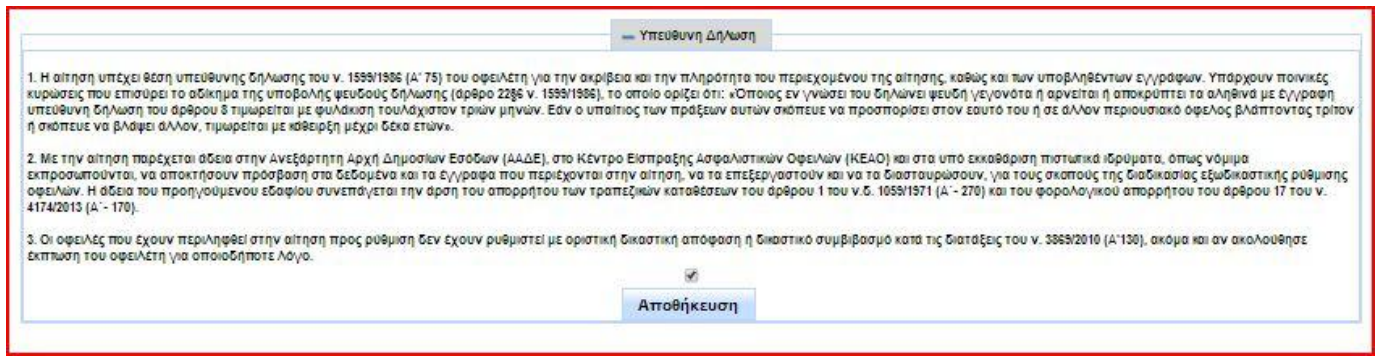

# **Εικόνα 48**

Η επικύρωση της υπεύθυνης δήλωσης ενεργοποιεί το πλήκτρο της οριστικής υποβολής, το οποίο βρίσκεται στο πάνω μέρος της αίτησης (εικόνα 49). Με το πάτημα του πλήκτρου από το χρήστη, η εφαρμογή ελέγχει την αίτηση και ειδοποιεί με σχετικά μηνύματα το χρήστη για τυχόν σφάλματα ή ελλείψεις. Ενδεικτικά παρατίθενται παρακάτω ορισμένα χαρακτηριστικά παραδείγματα τέτοιων περιπτώσεων:

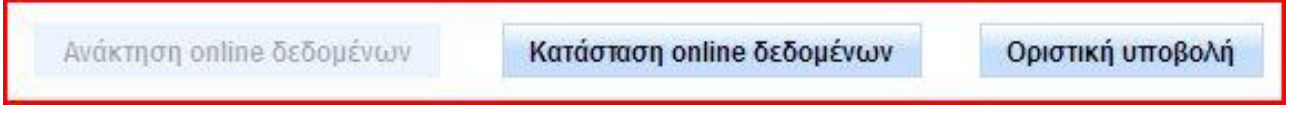

# **Εικόνα 49**

# Μη συνυποβολή συνοφειλετών:

Εάν κατά τη συμπλήρωση του πίνακα οφειλών έχουν συμπεριληφθεί συνοφειλέτες προς τη Φορολογική Διοίκηση ή/ και τα υπό εκκαθάριση χρηματοπιστωτικά ιδρύματα, η εφαρμογή τους παρέχει ένα διάστημα 20 ημερών από την ημερομηνία ειδοποίησής τους, για να ολοκληρώσουν τη συνυποβολή των στοιχείων τους. Μέχρι να παρέλθει αυτό το χρονικό διάστημα, ο οφειλέτης δεν μπορεί να προβεί σε οριστική υποβολή της αίτησής του και ειδοποιείται με σχετικό μήνυμα.

# Παράλειψη του οφειλέτη να επισυνάψει ένα αρχείο:

Εάν ο οφειλέτης έχει παραλείψει να επισυνάψει οποιοδήποτε αρχείο για το οποίο έχει υποχρέωση, η εφαρμογή τον ειδοποιεί με σχετικό μήνυμα (εικόνα 50). Για να μπορέσει να ολοκληρώσει την υποβολή, ο χρήστης πρέπει να μεταβεί στην καρτέλα «Επισυναπτόμενα αρχεία» και να κάνει τις απαραίτητες προσθήκες ή διορθώσεις (βλ. κεφάλαιο 1.7).

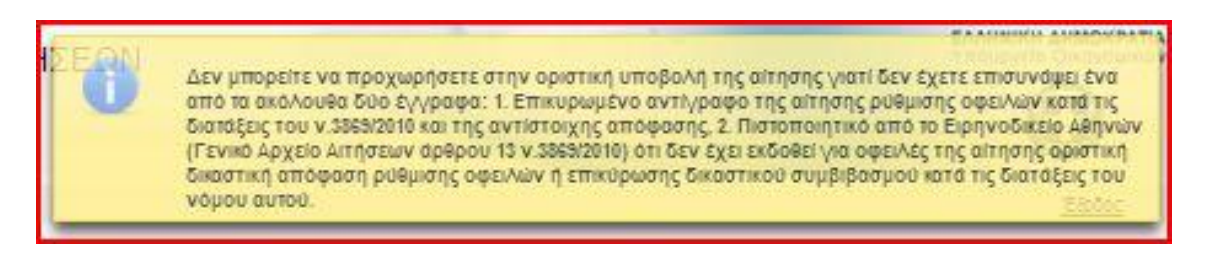

**Εικόνα 50**

# Υπέρβαση χρονικού ορίου ισχύος των δεδομένων:

Από τη στιγμή που τα δεδομένα οφειλών ανακτώνται από τις βάσεις δεδομένων, η εφαρμογή θέτει χρονικό όριο 30 ημερών, μέσα στο οποίο τα δεδομένα αυτά θεωρούνται έγκυρα. Εάν η συμπλήρωση της αίτησης από το χρήστη υπερβεί το παραπάνω διάστημα, η εφαρμογή δεν του επιτρέπει να υποβάλει οριστικά την αίτηση και τον ειδοποιεί με σχετικό μήνυμα να επαναλάβει τη διαδικασία ανάκτησης οφειλών (βλ. κεφάλαιο 1.5). Παράλληλα με αυτή τη διαδικασία, ο οφειλέτης έχει την υποχρέωση να διορθώσει και όποια άλλα στοιχεία στην αίτηση έχουν υποστεί αλλαγές.

Μετά από οποιαδήποτε διόρθωση, ο χρήστης επικυρώνει ξανά την υπεύθυνη δήλωση, αποθηκεύει την αίτηση και επιλέγει οριστική υποβολή αυτής. Εφόσον ο έλεγχος ολοκληρωθεί με επιτυχία, η εφαρμογή δίνει στην αίτηση έναν μοναδικό αριθμό πρωτοκόλλου. Ταυτόχρονα αποστέλλει αυτόματες ειδοποιήσεις προς ΑΑΔΕ ή/ και ΚΕΑΟ ή/ και υπό εκκαθάριση χρηματοπιστωτικά ιδρύματα, εφόσον υφίστανται οφειλές προς ρύθμιση ανεξαρτήτως ποσού, για να ξεκινήσει η επεξεργασία της αίτησης και η υποβολή προτάσεων (εικόνα 51). Μετά την οριστικοποίησή της, η αίτηση μεταβαίνει αυτόματα στην 6<sup>η</sup> φάση της διαδικασίας «Επεξεργασία» (εικόνα 52) και εμφανίζει κατάσταση «Αναμονή για έλεγχο πληρότητας/επεξεργασία από...». Επιπλέον, ο οφειλέτης λαμβάνει μήνυμα ηλεκτρονικού ταχυδρομείου για την επιτυχή αποστολή του αιτήματός του προς τους πιστωτές. Μετά την οριστική υποβολή της αίτησης, ο χρήστης έχει πρόσβαση μόνο για ανάγνωση των στοιχείων που καταχώρησε και δεν μπορεί να προβεί σε καμία αλλαγή αυτών. Οι ενέργειες στις οποίες μπορεί να προβεί ο οφειλέτης μέσω της εφαρμογής κατά τη διάρκεια της διαπραγμάτευσης με τους πιστωτές αναλύονται στο επόμενο κεφάλαιο.

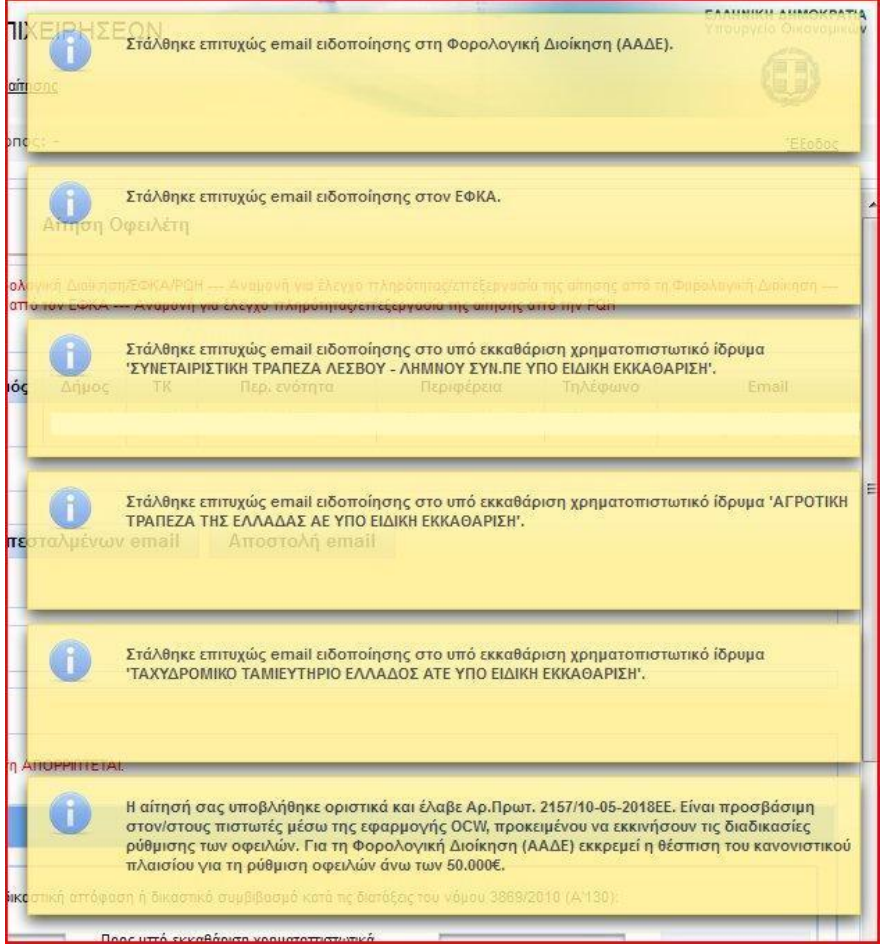

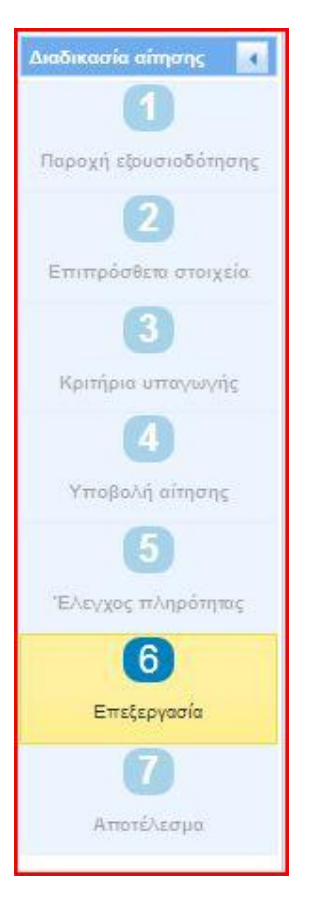

# **1.9 Διαδικασία διαπραγμάτευσης**

Μετά την οριστική υποβολή της αίτησης, το περιεχόμενο αυτής διαβιβάζεται μέσα από την εφαρμογή στους πιστωτές, οι οποίοι επεξεργάζονται το αίτημα που παραλαμβάνουν και καταλήγουν σε απόφαση να υποβάλλουν ή όχι πρόταση ρύθμισης.

Σε περίπτωση που κάποιος πιστωτής δεχτεί την αίτηση και υποβάλλει πρόταση ρύθμισης, ο οφειλέτης λαμβάνει μήνυμα ηλεκτρονικού ταχυδρομείου, με το οποίο ειδοποιείται να εισέλθει στην εφαρμογή και να εγκρίνει ή να απορρίψει την πρόταση που του υποβλήθηκε (εικόνα 53).

**Σημείωση:** Η διαδικασία που περιγράφεται στο παρόν κεφάλαιο ισχύει στην περίπτωση που υπάρχουν οφειλές προς τη Φορολογική Διοίκηση (ΑΑΔΕ) ή/ και τους Φορείς Κοινωνικής Ασφάλισης (ΕΦΚΑ). Για την πρόταση ρύθμισης οφειλών προς τα υπό εκκαθάριση χρηματοπιστωτικά ιδρύματα, θα ειδοποιηθείτε εκτός εφαρμογής από τον νόμιμο εκπρόσωπο αυτών.

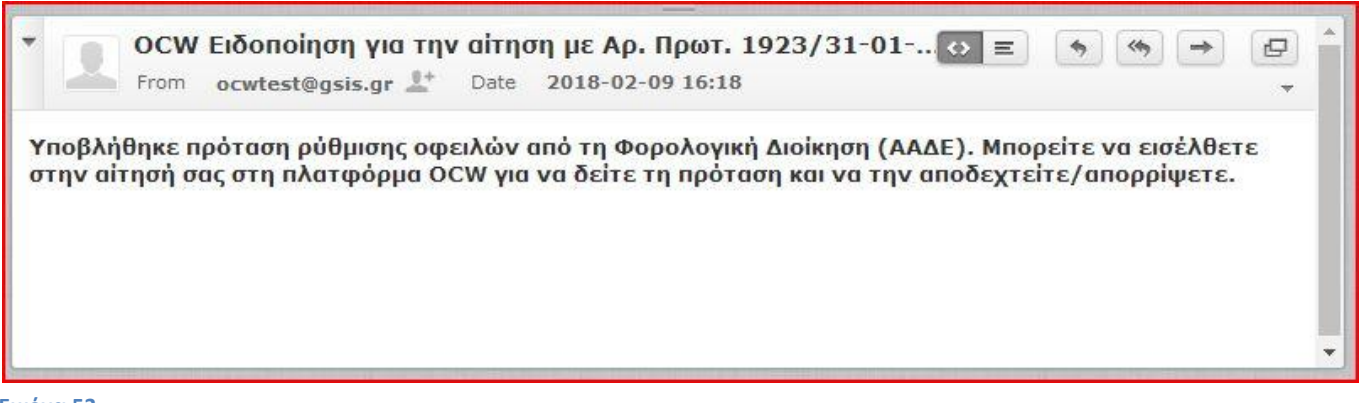

**Εικόνα 53**

Με την είσοδο στην αίτηση, ο χρήστης βλέπει την επιλογή της αποδοχής ή απόρριψης της πρότασης, η οποία έχει ενεργοποιηθεί στο πάνω μέρος της αίτησης (εικόνα 54). Το αρχείο της πρότασης του πιστωτή βρίσκεται στον πίνακα «Επισυναπτόμενα αρχεία», από όπου ο χρήστης μπορεί να το κατεβάσει και να μελετήσει το περιεχόμενο αυτής. Από τη λίστα επιλογών έχει τη δυνατότητα να αποδεχτεί ή να απορρίψει την πρόταση και πατώντας «Αποθήκευση» να οριστικοποιήσει την επιλογή του. Η εφαρμογή καταγράφει την ημερομηνία της απάντησης και ειδοποιεί σχετικά τον πιστωτή. Κατόπιν αυτού, ο οφειλέτης θα ειδοποιηθεί από τις υπηρεσίες του πιστωτή για την υπογραφή της σύμβασης και την έναρξη καταβολής δόσεων. Η παραπάνω διαδικασία επαναλαμβάνεται, στην περίπτωση που ο οφειλέτης λάβει προτάσεις και από το δεύτερο πιστωτή.

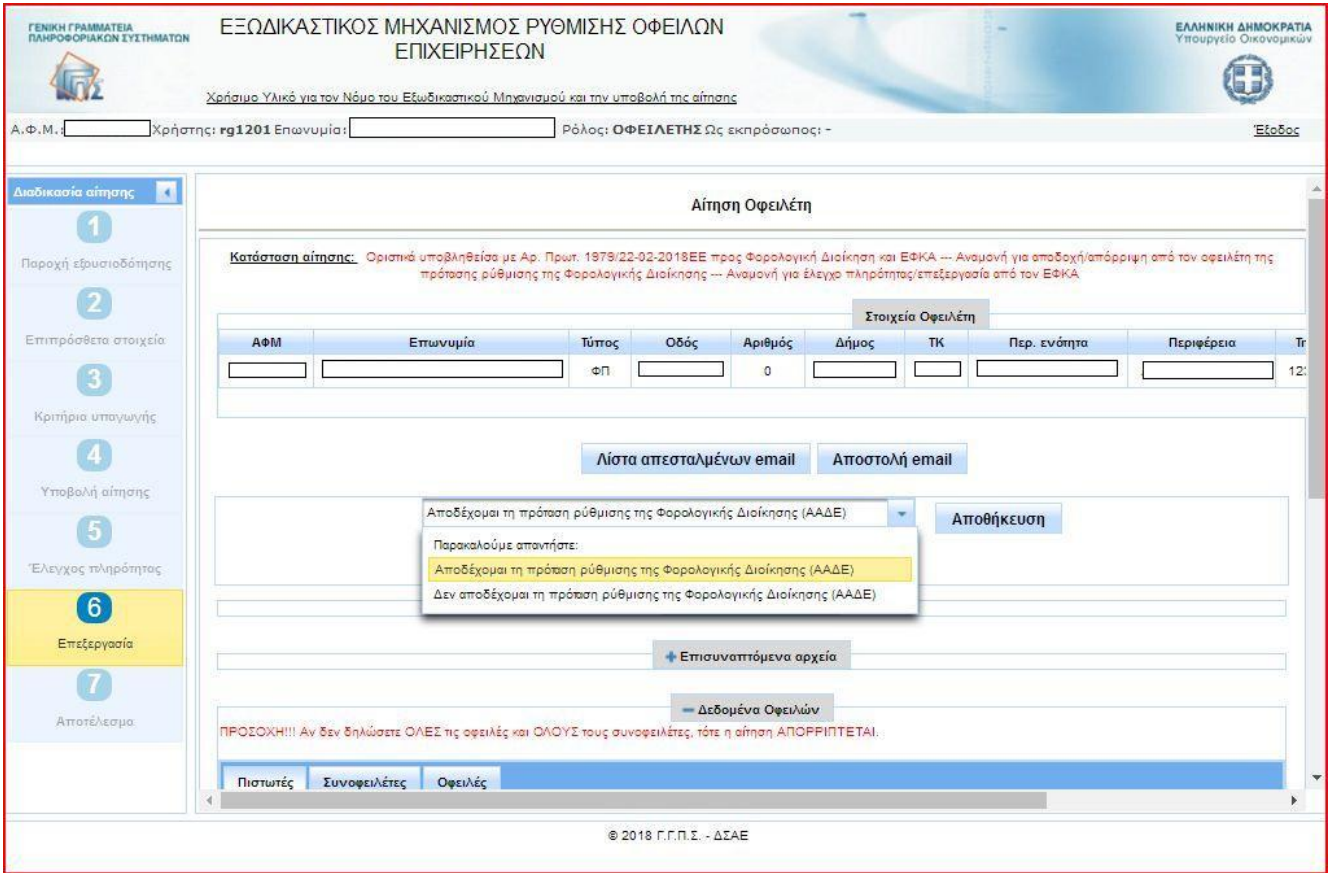

Σε περίπτωση που η αίτηση ρύθμισης απορριφθεί από κάποιον πιστωτή, ο οφειλέτης λαμβάνει σχετικό μήνυμα ηλεκτρονικού ταχυδρομείου (εικόνα 55). Κατά συνέπεια, η διαδικασία ολοκληρώνεται χωρίς άλλη ενέργεια από μέρους του οφειλέτη.

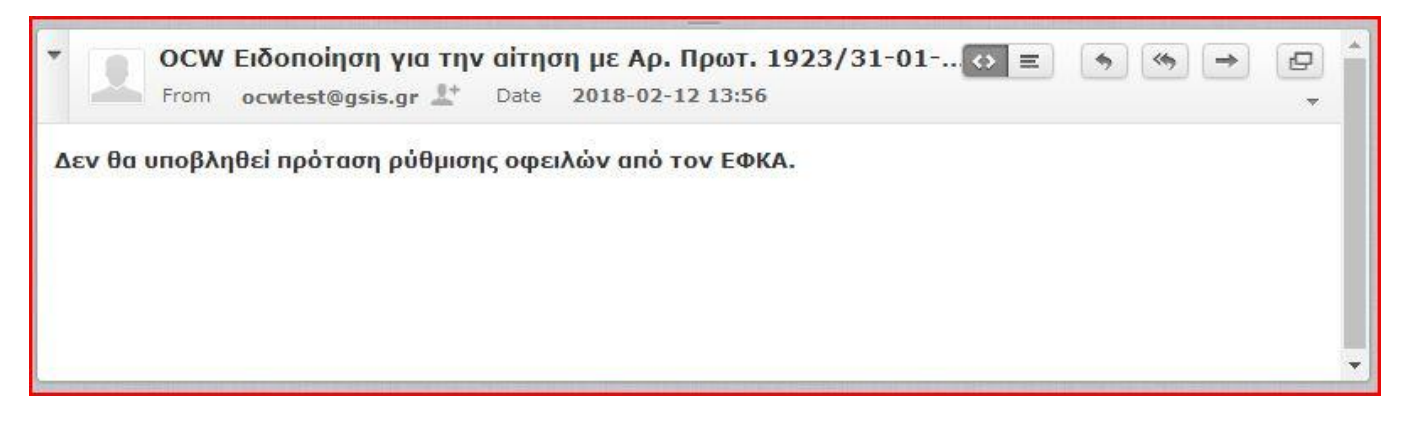